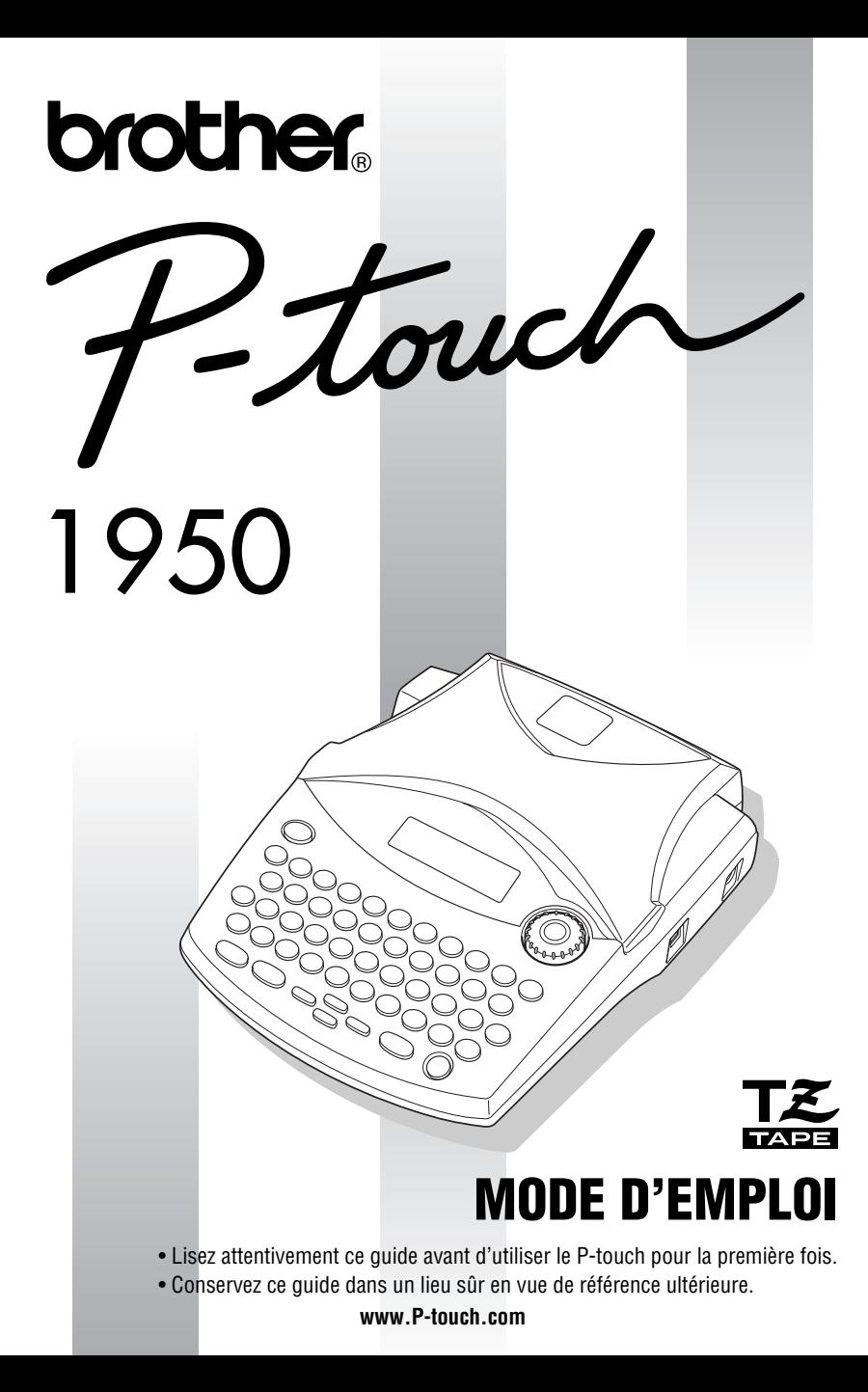

### **INTRODUCTION**

Nous vous remercions d'avoir choisi le P-touch 1950!

Votre nouveau P-touch vous permettra de créer des étiquettes pour tous vos besoins. La vaste gamme de rubans en cassette disponible vous offre de nombreuses possibilités de création d'étiquettes personnalisées en choisissant parmi une variété d'encadrements, de tailles et de styles de caractères. En outre, vous disposez de quatre largeurs de ruban (6 mm, 9 mm, 12 mm et 18 mm) ainsi que de nombreuses couleurs, qui vous permettront d'imprimer des étiquettes personnalisées, pratiques pour établir un système à codes de couleur.

Le P-touch 1950 – c'est la garantie d'un travail d'aspect professionnel en un tour de main. Que ce soit au bureau, à l'usine, au laboratoire ou à la maison, la qualité, les possibilités et les performances du P-touch n'arrêteront pas de vous étonner.

Puisque ce guide est susceptible de servir de référence ultérieure, gardez-le à portée de la main.

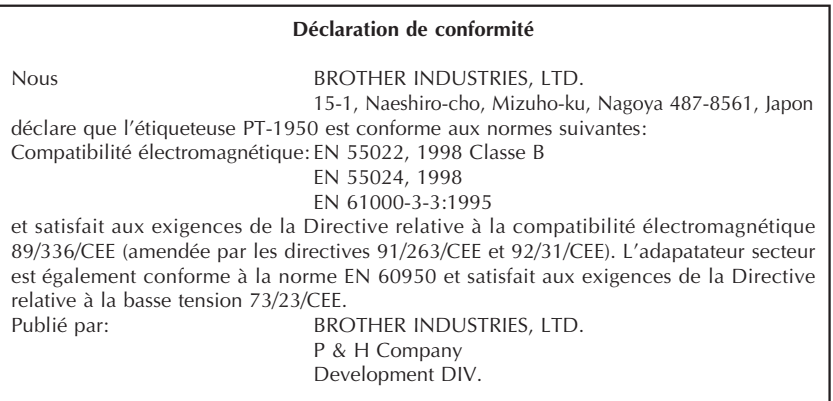

Utilisez uniquement l´adaptateur secteur conçu spécialement pour votre appareil. Voir PRECAUTIONS IMPORTANTES, [page 4.](#page-7-0)

IBM est une marque de International Business Machines, Inc.

Microsoft et Windows sont des marques déposées de Microsoft Corporation, USA.

Les noms des autres logiciels et produits utilisés dans ce document sont des marques ou des marques déposées des sociétés respectives qui les ont développés.

### **SOMMAIRE**

### - Préliminaires - Maria Maria de la Companyation de la Companyation de la Companyation de la Companyation de l

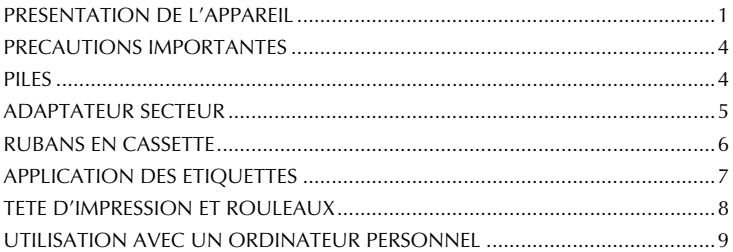

### Référence

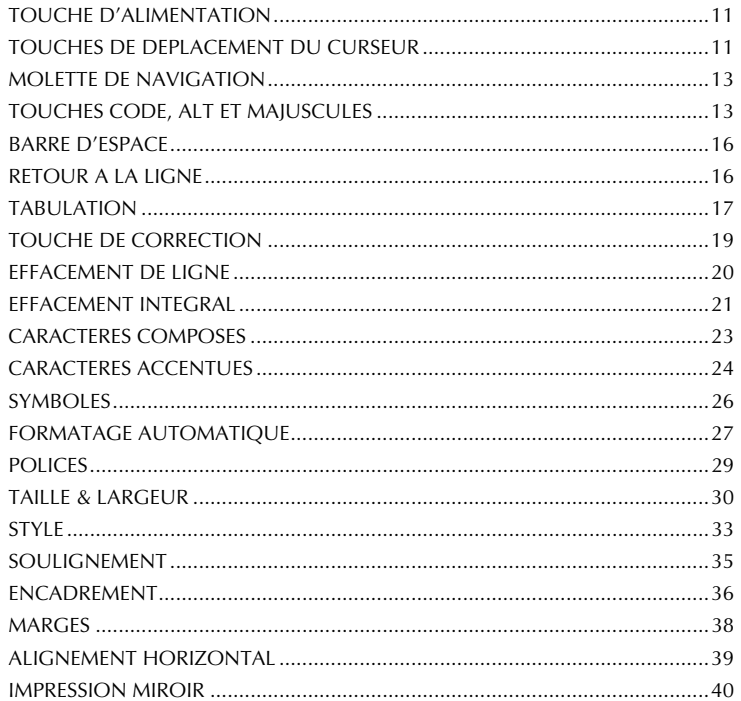

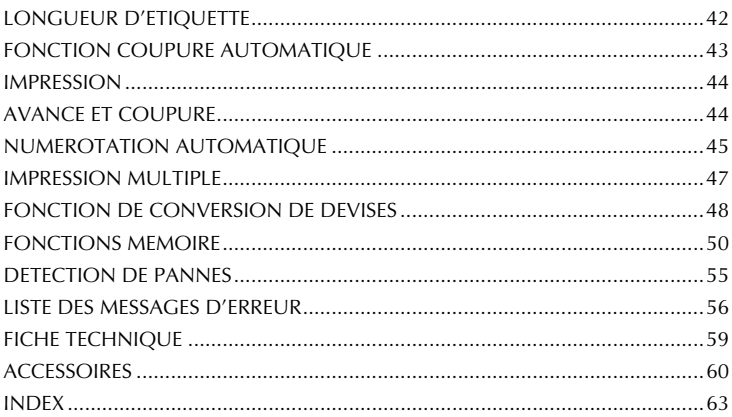

### *Préliminaires*

### *PRESENTATION DE L'APPAREIL*

### <span id="page-4-0"></span>**FACE AVANT**

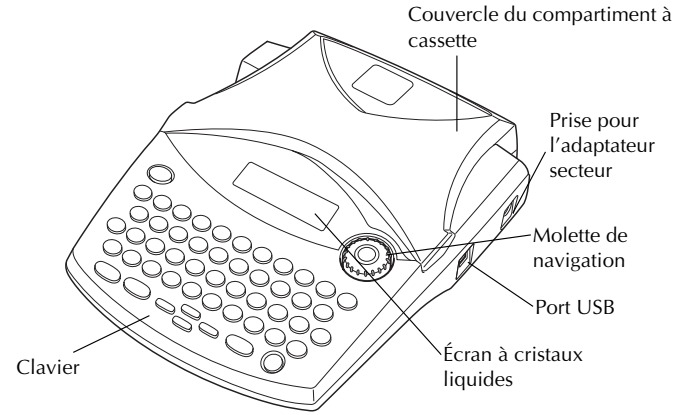

### **FACE ARRIERE**

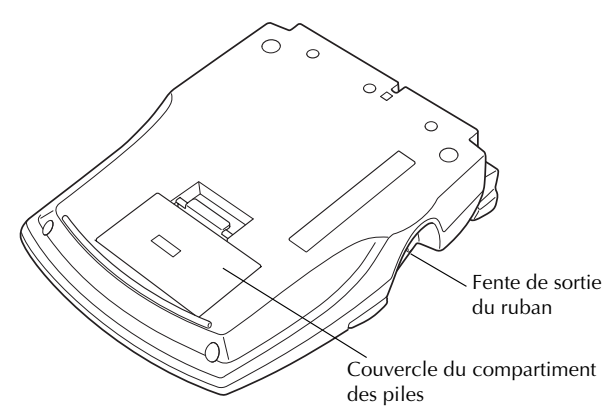

### <span id="page-5-0"></span>**CLAVIER ET ECRAN**

**Clavier (pour la Suisse)**

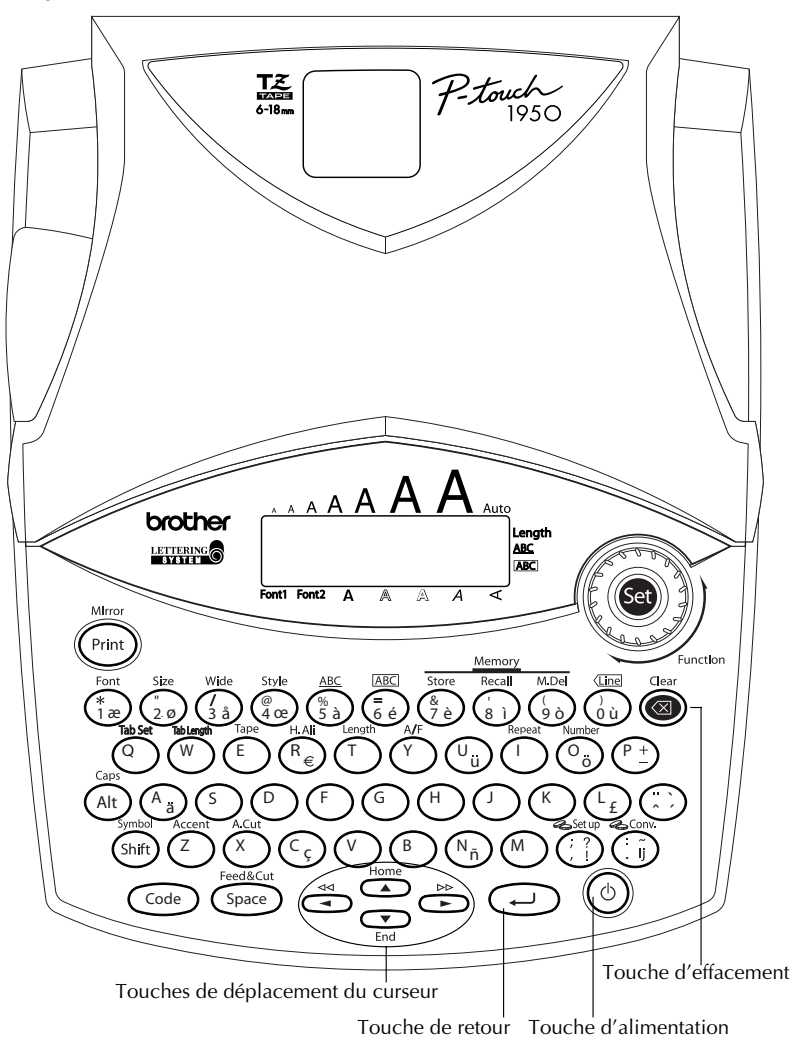

**Clavier (pour la Belgique)**

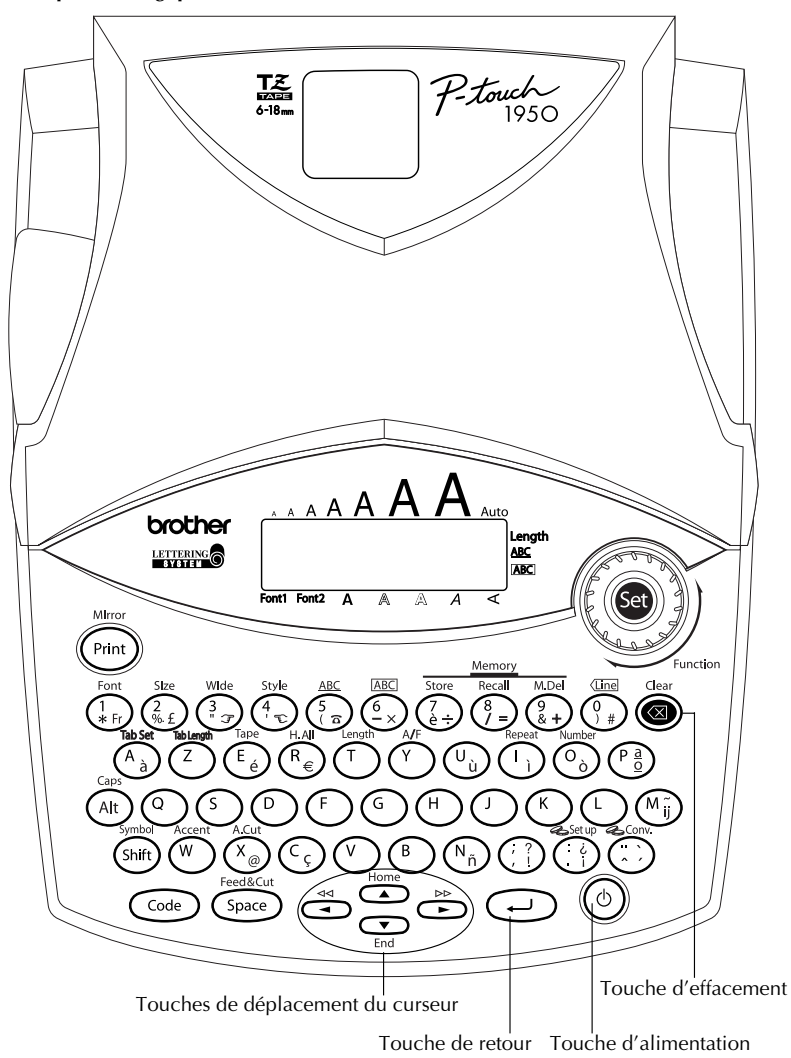

### *PRECAUTIONS IMPORTANTES*

- <span id="page-7-2"></span><span id="page-7-0"></span>Utilisez uniquement des rubans en cassette de type TZ de Brother. N'utilisez pas de cassettes exemptes de la marque  $\mathbb{I}$ .
- **Ne tirez pas sur le ruban, vous risqueriez de l'endommager.**
- N'utilisez pas votre appareil dans un endroit poussiéreux, et protégez-le de la lumière directe du soleil et de la pluie.
- N'installez pas votre appareil à des endroits surchauffés ou humides. Si vous le déposez dans une voiture, veillez à ne jamais le laisser sur le tableau de bord ni sur la plage arrière.
- Ne laissez pas de caoutchouc ni de vinyle sur la machine pendant trop longtemps. Ces matières pourraient déteindre.
- N'utilisez ni alcool, ni solvant organique pour nettoyer l'appareil. Servez-vous d'un chiffon sec et doux.
- Ne déposez rien sur ou dans l'appareil.
- Ne touchez pas la lame du coupe-ruban, sous peine de vous blesser.
- **Sous peine d'annuler la garantie, utilisez uniquement l'adaptateur secteur spécialement conçu pour l'appareil (modèle H/H1).**
- Ne jamais démonter un adaptateur secteur.
- Si vous savez que vous n'utiliserez pas votre appareil pendant une période prolongée et qu'il n'est pas indispensable de conserver les textes mémorisés, débranchez l'adaptateur secteur et/ou retirez les piles afin d'éviter qu'elles ne fuient.
- Si l'adaptateur secteur est raccordé, le fait de le débrancher de la prise secteur avant de le débrancher de l'appareil risque d'effacer tous les fichiers de la mémoire, même s'il y a des piles dans l'appareil.
- <span id="page-7-1"></span>**• Utilisez six piles alcalines AA.**

### <span id="page-7-3"></span>*PILES*

Cet appareil portatif peut fonctionner n'importe où si vous l'alimentez sur six (6) **piles alcalines AA**. Remplacez toujours les six piles à la fois.

#### **Changer les piles :**

- 1 Retirez le couvercle du compartiment des piles, situé à l'arrière de l'appareil.
- **2** Retirez les piles se trouvant dans l'appareil.
- **3** Insérez six piles alcalines AA neuves, en veillant à orienter les polarités correctement.
- 4 Remettez le couvercle du compartiment des piles en place.

☞ *Veillez à effectuer le remplacement des piles en moins de cinq minutes. En effet, si vous dépassez ce laps de temps sans brancher l'adaptateur, tous vos messages seront perdus, même vos messages mémorisés.*

*Retirez les piles et déconnectez l'adaptateur secteur si vous savez que vous n'utiliserez pas votre appareil pendant une période prolongée. Veuillez noter que tous vos messages, y compris ceux mémorisés, seront perdus.*

*Si les piles ne sont pas installées avec leurs polarités positive et négative orientées dans le bon sens, les piles risquent de fuir, de surchauffer ou d'exploser, ou la tête d'impression risque de surchauffer.*

<span id="page-8-1"></span>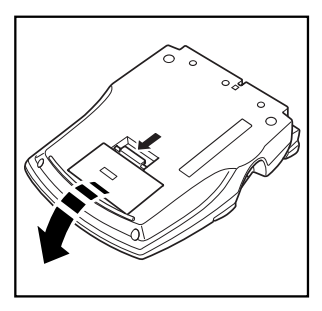

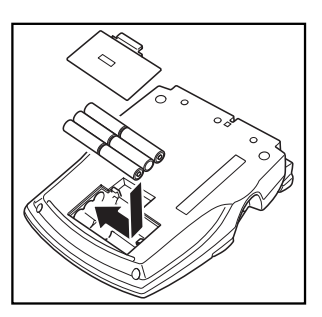

### *ADAPTATEUR SECTEUR*

<span id="page-8-0"></span>L'adaptateur secteur (modèle H/H1) vous permet d'utiliser votre appareil à tout endroit pourvu d'une prise de courant.

#### **Brancher l'adaptateur secteur :**

- **1** Insérez le petit connecteur dans la prise DC IN 9,5V, située sur le côté droit de l'appareil.
- 2 Branchez la fiche secteur dans la prise de courant la plus proche.
	- ☞ *Retirez les piles et déconnectez l'adaptateur secteur si vous savez que vous n'utiliserez pas votre appareil pendant une période prolongée. Veuillez noter que le texte affiché ainsi que tous vos textes en mémoire seront perdus.*

*Si l'adaptateur secteur est raccordé, le fait de le débrancher de la prise secteur avant de le débrancher de l'appareil risque d'effacer tous les fichiers de la mémoire, même s'il y a des piles dans l'appareil.*

### <span id="page-9-1"></span>*RUBANS EN CASSETTE*

<span id="page-9-0"></span>Sachez qu'il existe un vaste choix de rubans TZ de couleurs et largeurs diverses. Mettez cette diversité au profit de votre créativité en produisant des étiquettes de couleurs et de styles adaptés à vos besoins.

L'appareil est conçu de sorte à faciliter et accélérer le changement de cassettes.

#### **Installer un ruban en cassette :**

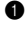

1 Soulever le couvercle du compartiment à cassette afin de l'ouvrir. Ceci libère également toute cassette installée.

2 Si une cassette se trouve dans le compartiment, retirez-la en la soulevant vers le haut.

3 Si le ruban de la cassette à installer est lâche, tournez la roue dentée dans le sens de la flèche indiquée sur la cassette à l'aide du doigt, jusqu'à ce qu'il soit bien tendu. Veillez aussi à faire passer l'extrémité du ruban sous les guides.

☞ *Si vous utilisez une cassette neuve munie d'un dispositif de blocage, n'oubliez pas d'enlever celui-ci.*

4 Installez correctement le ruban en cassette dans son compartiment en veillant à ce que toute la surface de la cassette touche le fond du compartiment.

- ☞ *Lorsque vous introduisez une cassette, veillez à ce que le ruban ne se coince pas sur le coin du support métallique de sécurité.*
- 5 Refermez le couvercle du compartiment et, si nécessaire, mettez l'appareil sous tension.

6 Maintenez C<sup>code</sup>) enfoncé et appuyez une fois sur C<sup>space</sup>) pour faire avancer le ruban et pour le tendre.

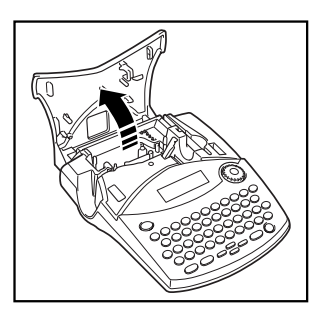

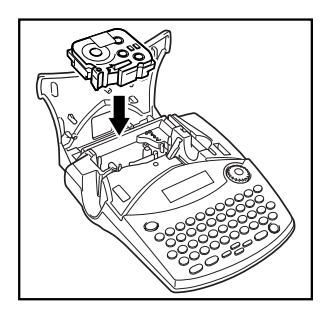

☞ *La machine ne supporte pas les rubans pour cachet (SK-MB/SH-MB).*

### <span id="page-10-1"></span>*APPLICATION DES ETIQUETTES*

### <span id="page-10-0"></span>**RUBAN LAMINE**

En procédant de la façon suivante, le bâtonnet fourni vous permet de retirer aisément le support du ruban laminé.

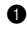

1 Tenez le ruban d'une main, la surface imprimée vers le haut, et le bâtonnet de l'autre main.

- **2** Faites passer la moitié du ruban dans la fente du bâtonnet.
- <sup>3</sup> Retournez le bâtonnet de trois quarts de tour vers vous, puis tirez-le en sens inverse, comme illustré.
- $\bullet$  Décollez le support du ruban.

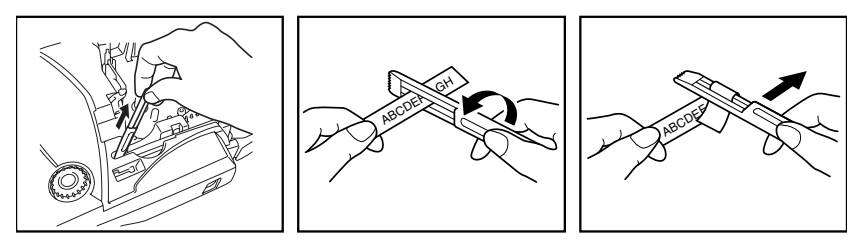

Certains rubans peuvent se scinder au milieu et être aisément retirés, car leurs coins intérieurs se décollent.

<span id="page-10-2"></span>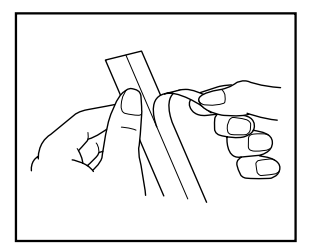

### **RUBAN D'ECUSSONS (ruban textile thermocollant)**

Vous pouvez également imprimer vos textes sur un ruban d'écussons. Ceux-ci s'appliquent sur les vêtements au fer à repasser. Après avoir imprimé l'écusson et l'avoir découpé à l'aide d'une paire de ciseaux, placez-le sur le vêtement, face imprimée sur le tissu. Placez une pattemouille sur l'écusson et repassez pendant 15 à 30 secondes à une température moyennement élevée (160 à 180 ˚C) en appuyant fermement sur le fer. Pour plus de détails, veuillez consulter la notice d'instructions fournie avec la cassette de ruban d'écussons.

### <span id="page-11-3"></span><span id="page-11-1"></span>*TETE D'IMPRESSION ET ROULEAUX*

<span id="page-11-0"></span>À la longue, poussière et autres impuretés risquent d'encrasser la tête d'impression et les rouleaux, surtout si l'appareil est utilisé à l'extérieur ou dans des endroits fort poussiéreux. Quand la poussière s'est accumulée au point d'obstruer partiellement la tête d'impression, des lignes non-imprimées pourraient traverser les caractères. Il est donc nécessaire, comme pour un magnétoscope, de nettoyer de temps à autre la tête d'impression.

### **Nettoyer la tête d'impression et les rouleaux :**

- 1 Éteignez l'appareil. Retirez les piles et débranchez l'adaptateur secteur.
- 2 Ouvrez le couvercle du compartiment de cassette et s'il y a une cassette, retirez-la. La tête d'impression et les rouleaux se trouvent dans le compartiment de la cassette.
- 3 Tête d'impression : essuyez-la doucement, de haut en bas, à l'aide d'un coton-tige sec. Rouleaux : nettoyez-les à l'aide d'un coton-tige en les essuyant de haut en bas, tout en les tournant du doigt.
- 
- 4 Installez une cassette, refermez le couvercle du compartiment de cassette, puis essayez d'imprimer de nouveau.
- $\bullet$  S'il y a toujours des poussières blanches sur l'étiquette, répétez les étapes  $\bullet$  à  $\bullet$ . Si aucune amélioration n'a lieu, consultez votre revendeur.

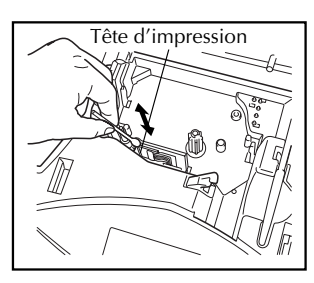

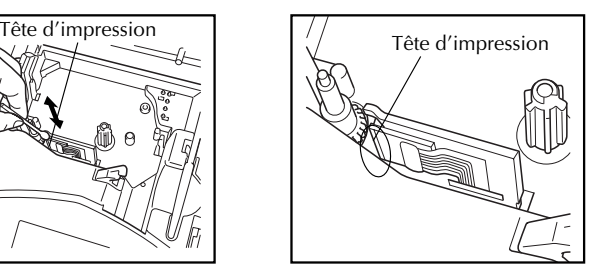

<span id="page-11-2"></span>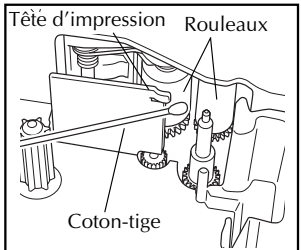

☞ *La tête d'impression se nettoiera plus facilement si vous utilisez une cassette de nettoyage pour tête d'impression (TZ-CL4) en option.*

### <span id="page-12-0"></span>*UTILISATION AVEC UN ORDINATEUR PERSONNEL*

L'installation de P-touch Editor, de Quick Editor et du pilote d'imprimante vous permettra d'imprimer des étiquettes depuis votre ordinateur personnel en toute facilité. Divers modèles de formats automatiques sont proposés dans le logiciel en vue de faciliter la création d'étiquettes.

### **Que faut-il préparer :**

#### ■ **CD-ROM**

Le CD-ROM contient le logiciel, etc. à installer dans l'ordinateur personnel.

■ **Guide d'installation du logiciel** ■ **Câble d'interface USB** Conservez-le pour pouvoir vous y reporter.

Utilisez ce câble pour raccorder la PT-1950 au port USB de l'ordinateur personnel.

**September 1986** 

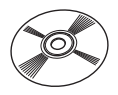

### **Marche à suivre :**

#### **REMARQUE :**

- **Ne raccordez pas le câble d'interface USB à l'ordinateur personnel avant d'avoir installé le logiciel.**
- **Pour effectuer l'installation correctement, reportez-vous au "Guide d'installation du logiciel".**

1 Démarrez l'ordinateur personnel, puis insérez le CD-ROM dans le lecteur de CD-ROM.

2 Installez le logiciel en suivant les instructions qui s'affichent à l'écran du PC. Pour les détails, reportez-vous au "Guide d'installation du logiciel".

3 Lorsque P-touch Editor et P-touch Quick Editor sont installés, raccordez la P-touch à l'ordinateur personnel à l'aide du câble USB, puis allumez la P-touch.

4 Le pilote d'imprimante s'installe automatiquement quand vous raccordez la P-touch à l'ordinateur personnel.

### **Remarques sur l'utilisation avec un ordinateur personnel**

- Lorsque vous raccordez la machine à un ordinateur personnel, elle s'éteint automatiquement si vous restez 60 minutes sans effectuer d'opérations.
- Vous pouvez régler la longueur d'étiquette jusqu'à 310 mm maximum.

### **A propos du mode d'impression CHAIN :**

Lorsque vous imprimez des étiquettes de façon continue, vous pouvez réduire la taille de la marge en sélectionnant l'option "Impression en chaîne" sur l'ordinateur. La fonction de coupure automatique se désactive lors d'une impression en chaîne, de sorte que vous devrez appuyer sur  $(\overline{C^{ode}})$  +  $(\overline{S^{pace}})$  pour couper le ruban.

☞ *Utilisez des ciseaux pour couper des rubans en tissu ou des rubans de forte adhérence.*

### **Configuration système :**

Vérifiez que votre configuration système respecte bien les exigences suivantes.

- Système d'exploitation : Pré-installé avec Microsoft® Windows® 98, 98SE, Me, 2000 Pro, XP Pro ou XP Home
- Mémoire : 64 Mo ou plus
- Espace libre sur le disque dur : 50 Mo ou plus
- Interface : USB 1.1 ou spécification ultérieure
- $\epsilon$  Écran : Définition 800  $\times$  600 (SVGA / Carte vidéo avec 16 bits de profondeur de codage ou supérieure)
- Autres : Lecteur de CD-ROM pour l'installation

## <span id="page-14-2"></span>*Référence*

### <span id="page-14-3"></span>*TOUCHE D'ALIMENTATION*

<span id="page-14-0"></span>La touche d'alimentation ( $\circ$ ) est située au coin inférieur droit du clavier. Quand vous mettez l'appareil sous tension, celui-ci affiche les données de la séance de travail précédente. En effet, la mémoire interne conserve le dernier texte créé avant la mise hors tension, du moins si des piles sont installées ou si l'appareil est raccordé au secteur.

La machine se met automatiquement hors tension si vous restez sans effectuer d'opérations pendant l'intervalle de temps réglé. Pour les détails, voyez le tableau ci-dessous.

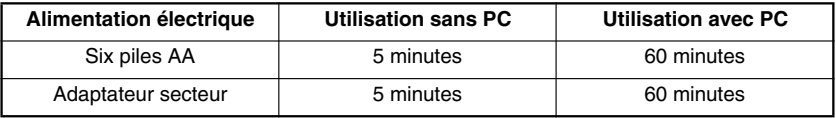

#### **Mettre l'appareil sous tension :**

Appuyez sur  $\circled{c}$ . Le texte affiché au moment de la dernière mise hors tension de l'appareil s'affiche.

#### **Mettre l'appareil hors tension :**

<span id="page-14-1"></span>Appuyez sur  $(\circ)$ . Le texte affiché est conservé dans la mémoire interne de l'appareil.

### *TOUCHES DE DEPLACEMENT DU CURSEUR*

L'écran de l'appareil permet d'afficher deux lignes de texte de 9 caractères chacune. Vous pouvez néanmoins créer des textes beaucoup plus longs. En effet, le nombre maximum de caractères par texte s'élève à 99 caractères. Les touches de déplacement du curseur vous permettent d'afficher rapidement toute partie de votre texte en vue de sa révision.

### **TOUCHE DE DEPLACEMENT VERS LA GAUCHE**

### **Déplacer le curseur d'un caractère vers la gauche :**

- Appuyez une fois sur  $\tilde{\mathbf{C}}$ .
	- ☞ *Si vous appuyez sur cette touche quand le curseur est au début d'une nouvelle ligne, il se déplacera à la fin de la ligne précédente.*

### **Déplacer le curseur de plusieurs caractères vers la gauche :**

Appuyez sur  $\ddot{\odot}$  jusqu'à ce que le curseur soit à la position voulue.

### **Déplacer le curseur jusqu'au début de la ligne :**

Maintenez  $\text{Code}$  enfoncée et appuyez sur  $\text{C}$ .

### **TOUCHE DE DEPLACEMENT VERS LA DROITE**

### **Déplacer le curseur d'un caractère vers la droite :**

- Appuyez une fois sur  $\tilde{\odot}$ .
	- ☞ *Si vous appuyez sur cette touche quand le curseur est à la fin d'une ligne suivie d'une autre ligne, il se déplacera au début de la ligne suivante.*

### **Déplacer le curseur de plusieurs caractères vers la droite :**

Appuyez sur  $\odot$  jusqu'à ce que le curseur soit à la position voulue.

### **Déplacer le curseur jusqu'à la fin de la ligne :**

Maintenez  $\widehat{C^{ode}}$  enfoncée, puis appuyez sur  $\widehat{\bigcirc}$ .

### **TOUCHE DE DEPLACEMENT VERS LE HAUT**

### **Déplacer le curseur d'une ligne vers le haut :**

Appuyez une fois sur  $\overline{\mathbb{O}}$ .

☞ *Si le curseur se trouve sur la première ligne, il va se placer au début de celle-ci.* **Déplacer le curseur de plusieurs lignes vers le haut :**

Maintenez  $\overline{\bigcirc}$  enfoncée jusqu'à ce que le curseur arrive à la ligne souhaitée.

### **Déplacer le curseur jusqu'au début du texte :**

Maintenez  $\widehat{C^{ode}}$  enfoncée, puis appuyez sur  $\widehat{\bigodot}$ .

### **TOUCHE DE DEPLACEMENT VERS LE BAS**

### **Déplacer le curseur d'une ligne vers le bas :**

Appuyez une fois sur  $\mathcal{D}$ .

☞ *Si le curseur se trouve sur la dernière ligne, il va se placer à la fin de celle-ci.*

### **Déplacer le curseur de plusieurs lignes vers le bas :**

Maintenez  $\overline{\mathcal{Q}}$  enfoncée jusqu'à ce que le curseur arrive à la ligne souhaitée.

### **Déplacer le curseur jusqu'à la fin du texte :**

Maintenez  $\text{Code}$  enfoncée, puis appuyez sur  $\text{C}_{\text{End}}$ .

### <span id="page-16-2"></span>*MOLETTE DE NAVIGATION*

<span id="page-16-0"></span>La molette de navigation dans le coin supérieur droit du clavier permet d'accéder rapidement à un grand nombre de fonctions P-touch et de sélectionner les paramètres. Pour l'explication détaillée sur la façon d'utiliser la molette de navigation, reportez-vous à la description de chaque fonction.

### **Sélectionner une fonction ou un paramètre :**

- Tournez  $\left(\bigodot\right)$  dans le sens des aiguilles d'une montre ou dans le sens inverse jusqu'à ce que la fonction ou le paramètre de votre choix s'affichent.
- <span id="page-16-3"></span>☞ *Pour revenir au texte sans effectuer de sélection, appuyez sur* \**.*

### **Appliquer la sélection :**

Appuyez sur ( $\bullet$ ). Si vous avez sélectionné une fonction, le paramètre actuel s'affiche. Si vous avez sélectionné un paramètre, il est appliqué au texte.

### *TOUCHES CODE, ALT ET MAJUSCULES*

<span id="page-16-1"></span>La plupart des caractères peuvent être entrés en appuyant sur la touche correspondante du clavier. Pour sélectionner certaines fonctions, pour taper des majuscules, certains caractères accentués et certains symboles courants, vous aurez toutefois besoin des touches spéciales.

### **TOUCHE CODE**

#### **Accéder aux fonctions figurant au-dessus de certaines touches :**

 $\text{Maintenez}$   $\text{Code}$  enfoncée, puis appuyez sur la touche se trouvant immédiatement sous le nom de la fonction désirée.

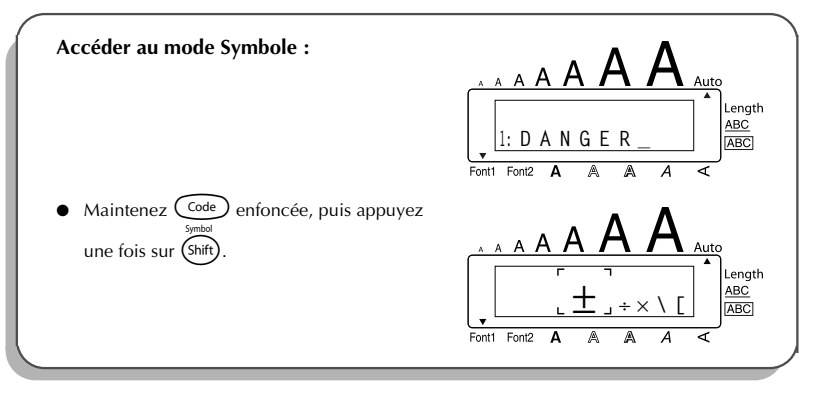

### <span id="page-17-0"></span>**TOUCHE ALT Entrer les caractères de couleur figurant sur le côté droit de certaines touches :**

- **1** Appuyez sur  $(\overrightarrow{Alt})$  puis appuyez sur la touche du caractère de couleur bleue de votre choix. L'indicateur **Alt** figurant à la gauche de l'écran s'allume.
- 2 Pour entrer un caractère de couleur bleue figurant en bas et à droite d'une touche, appuyez sur la touche du caractère de votre choix.

Pour entrer un caractère de couleur bleue figurant en haut et à droite d'une touche, maintenez (shift) enfoncée, puis appuyez sur la touche du caractère de votre choix.

**3** Pour quitter le mode **Alt**, appuyez une nouvelle fois sur  $\widehat{A}$ t, L'indicateur **Alt** s'éteint.

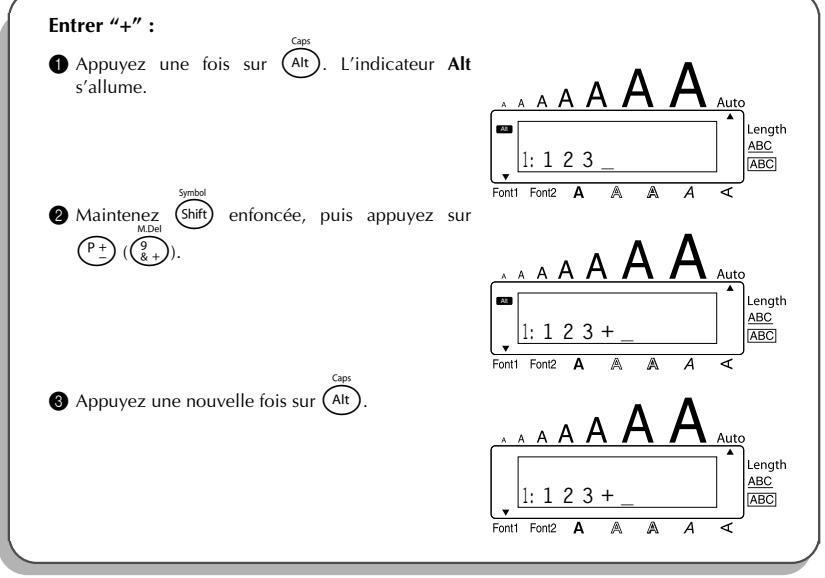

### <span id="page-18-2"></span>**TOUCHES DES MAJUSCULES**

**Taper une minuscule ou le symbole imprimé dans le coin supérieur gauche d'une touche :**

Maintenez (shift) enfoncée, puis appuyez sur la touche où figure le caractère ou le symbole de votre choix.

### **EXEMPLE**

<span id="page-18-1"></span><span id="page-18-0"></span>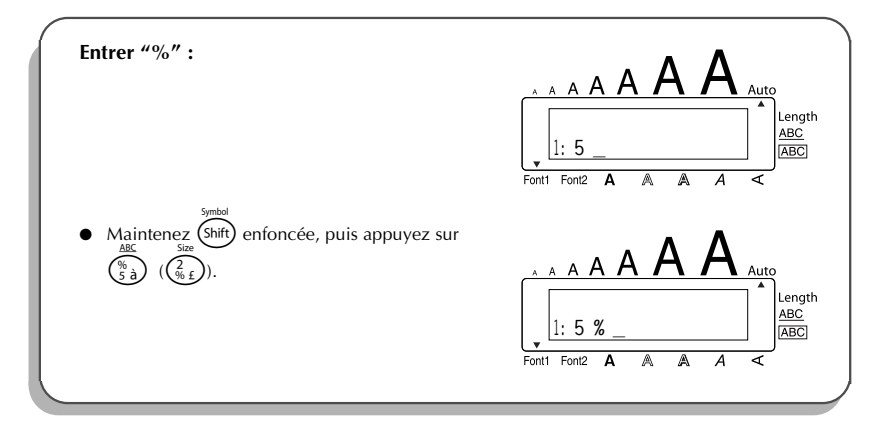

Le mode **Majuscules** est similaire à une pression maintenue de (Shift). Il permet de taper des majuscules de façon continue.

#### **Entrer une série de lettres majuscules :**

1 Maintenez C<sup>ode</sup>) enfoncée, puis appuyez sur (Alt). L'indicateur **Caps** à la gauche de l'écran s'allume.

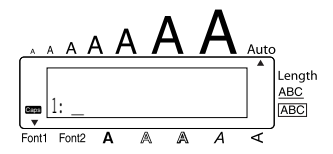

- 2 Appuyez sur les touches des caractères ou symboles de votre choix.
- **3** Pour quitter le mode **Caps**, maintenez  $(\text{Code})$  enfoncée, puis appuyez sur  $(\text{Alt})$ . L'indicateur **Caps** s'éteint.

### <span id="page-19-2"></span>*BARRE D'ESPACE*

<span id="page-19-0"></span>Comme sur une machine à écrire, la **barre d'espace** (  $\left(\frac{Space}{} \right)$  ) vous permet d'ajouter un espace dans votre texte. Elle se différencie de la touche de déplacement du curseur ( $\odot$ ), qui elle, déplace le curseur vers la droite sans ajouter d'espace.

#### **Pour ajouter un espace :**

Appuyez sur Cspace

#### **EXEMPLE**

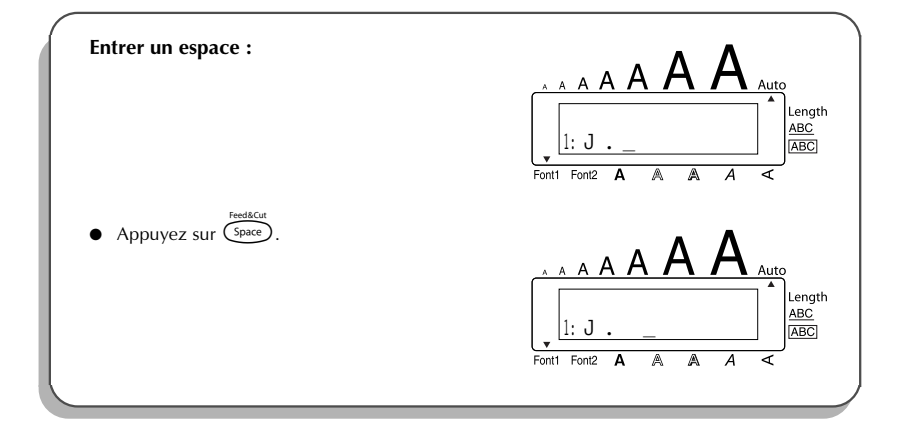

### <span id="page-19-5"></span><span id="page-19-4"></span><span id="page-19-3"></span>*RETOUR A LA LIGNE*

<span id="page-19-1"></span>Comme la touche de retour de chariot d'une machine à écrire ou d'un système de traitement de texte, la touche ( $\bigodot$ ) de cet appareil permet de terminer une ligne et d'en commencer une nouvelle. En tapant votre texte, quand vous avez terminé une ligne et souhaitez en créer une autre, appuyez sur la touche de retour à la ligne. Le curseur passe à la ligne suivante.

**■** *Une étiquette ne peut contenir que cinq lignes de texte. Si vous appuyez sur* **←** *alors qu'il y a déjà cinq lignes, le message d'erreur "5 LINE LIMIT!" apparaît.*

<span id="page-20-2"></span>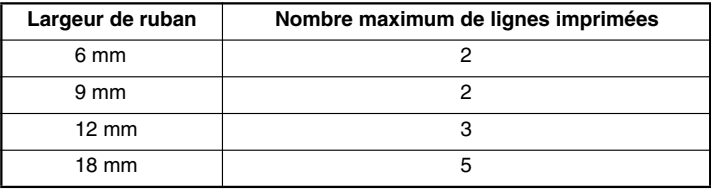

La touche de retour sert également à sélectionner un article d'une liste (par ex., à ajouter un symbole ou un caractère accentué au texte) ou à appliquer un réglage sélectionné.

Des "messages de contrôle" sous forme de question s'affichent parfois, notamment lorsque vous commandez à l'appareil d'effacer ou de modifier des fichiers. En pareils cas, une pres-

sion sur la touche  $\bigodot$  équivaut à une réponse affirmative.

☞ *Pour annuler, par contre, appuyez sur la touche* \**. Veuillez vous référer à la section* TOUCHE DE CORRECTION *à la [page 19.](#page-22-0)*

### **Aller à la ligne :**

Appuyez sur  $\bigodot$ . Le repère de retour de chariot (  $\downarrow$ ) s'affiche et signale une fin de ligne.

#### **Sélectionner au texte :**

Appuyez sur  $(\rightarrow)$ .

#### **Confirmer :**

<span id="page-20-0"></span>Appuyez sur  $\overline{v}$ 

### <span id="page-20-1"></span>*TABULATION*

Cette fonction vous permet de séparer les parties d'une ligne de texte en ajoutant des **tabulations**. Vous pouvez ainsi créer des colonnes parfaitement alignées sans avoir à retaper plusieurs espaces. Toutes les tabulations ont la même longueur et sont mesurées à partir du début de la ligne ou des tabulations précédentes s'il y en a plus d'une. La longueur de tabulation peut être réglée entre 0,0 et 30,0 cm.

☞ *Le texte ne peut pas contenir plus de 50 tabulations. Si le nombre maximum de tabula-*

tions a déjà été ajouté au texte quand vous maintenez  $\widehat{\mathcal{C}^{\text{ode}}}$  enfoncée et que vous *appuyez sur* Q *(*Q*), le message d'erreur "TAB LIMIT!" apparaît.*

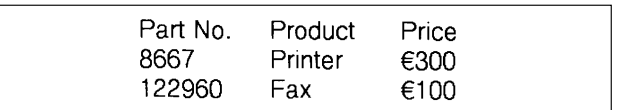

#### <span id="page-21-0"></span>**Pour régler la longueur de tabulation :**

- $\bullet$  Tournez  $(\text{Set})$  jusqu'à ce que **08/19 TAB LENGTH** s'affiche, puis appuyez sur  $(\text{Set})$  (OU maintenez  $\widehat{C}$ <sup>ode</sup>) enfoncée et appuyez une fois sur  $\widehat{N}$  ( $\widehat{Z}$ )). La longueur de tabulation actuelle s'affiche.
- **2** Tournez  $\left(\bigcircled{3}$  (OU appuyez sur  $\circled{3}$  ou  $\circled{2}$ ) jusqu'à ce que la longueur de votre choix s'affiche, ou utilisez les touches numériques pour taper la longueur.
- **3** Appuyez sur  $(\overline{\text{Set}})$  (OU appuyez sur  $(\rightarrow)$ ).

#### **Ajouter une tabulation à un texte :**

- Maintenez  $\text{Code}$  enfoncée, puis appuyez une fois sur  $\text{O}$  ( $\text{O}$ ). Le repère de tabulation  $\sqrt{ }$ ) apparaît dans le texte pour indiquer la position de la tabulation.
	- ☞ *Si le texte avant une tabulation dépasse le point où la partie suivante de texte devrait commencer, le texte commencera à la position de tabulation suivante. Par exemple, si la longueur de tabulation est réglée sur 3,0 cm et le texte suivant est entré :*

### **2: JKLMNOPQRST U 1: ABC DEF GHI**

*L'étiquette ci-dessous sera imprimée.*

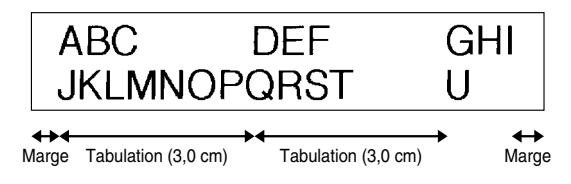

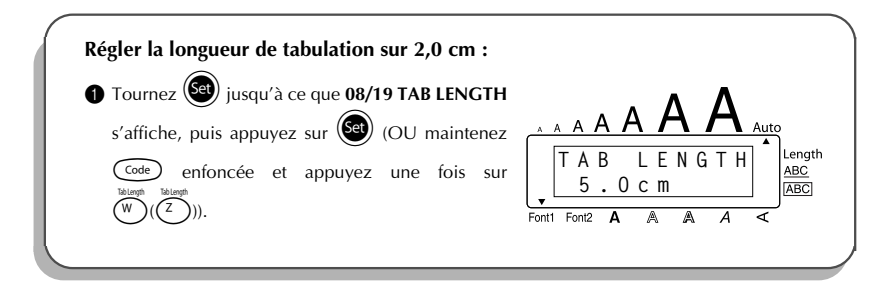

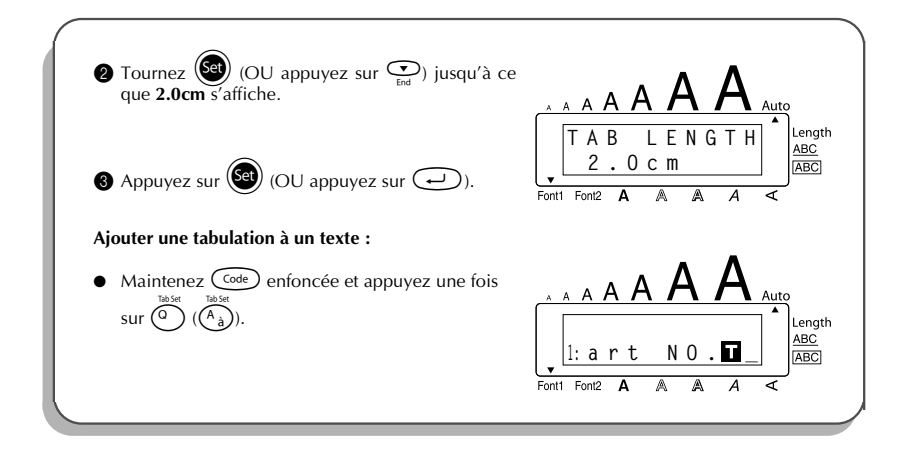

### <span id="page-22-1"></span>*TOUCHE DE CORRECTION*

<span id="page-22-0"></span>La touche de correction ( $\circled{a}$ ) vous permet d'effacer les caractères indésirés d'un texte. Elle se différencie de la touche ( $\bigodot$ ) par le fait qu'elle efface le caractère précédent, alors que la

touche de déplacement ne fait que reculer le curseur, sans modifier le texte.

La touche de correction sert également de touche d'annulation et vous permet de quitter la plupart des fonctions ou modes et de retourner à l'affichage du texte précédent sans effectuer de changement.

Des "messages de contrôle" sous forme de question s'affichent parfois, notamment lorsque

vous tentez d'effacer ou de modifier des fichiers. En pareils cas, le fait d'appuyer sur la

touche  $\circledcirc$  équivaut à une réponse négative.

☞ *Pour confirmer, par contre, il faut appuyer sur* r*. Reportez-vous à* RETOUR A LA LIGNE *à la [page 16.](#page-19-1)*

#### **Effacer un caractère :**

- **1** Appuyez sur  $\overline{3}$ ,  $\overline{4}$ ,  $\overline{4}$  ou  $\overline{4}$  de sorte à positionner le curseur sous le caractère immédiatement à la droite du caractère à effacer.
- **2** Appuyez une fois sur  $\circled{2}$ .

#### **Effacer une série de caractères :**

- **1** Appuyez sur  $\overbrace{O}^{\infty}$ ,  $\overbrace{O}^{\text{home}}$  ou  $\overbrace{C}^{\text{plane}}$  de sorte à positionner le curseur sous le caractère immédiatement à la droite du dernier caractère à effacer.
- $\bullet$  Maintenez  $\circledcirc$  enfoncée jusqu'à ce que tous les caractères de votre choix soient effacés.

### **Quitter un mode sans modifier le texte :**

Appuyez sur  $\circledcirc$  pour afficher votre texte.

#### **Annuler une commande :**

Appuyez sur  $\circledast$ .

### <span id="page-23-1"></span>*EFFACEMENT DE LIGNE*

<span id="page-23-0"></span>La fonction d'**effacement de ligne** permet d'effacer une ligne complète d'un texte.

#### **Effacer une ligne de texte :**

- **1** Appuyez sur  $\overline{S}$ ,  $\overline{S}$ ,  $\overline{S}$  ou  $\overline{S}$  de sorte à positionner le curseur sur la ligne de texte à effacer.
- **2** Maintenez  $\overline{\text{Code}}$  enfoncée, puis appuyez une fois sur  $\overline{\text{Coe}}$   $(\overline{\text{Oe}})$ .
	- **■** *Chaque fois que vous appuyez sur*  $\overline{O_{\theta}}$  ( $\overline{O_{\theta}}$ ) pendant que  $\overline{Co^{de}}$  est maintenue *enfoncée, une ligne de texte s'efface.*

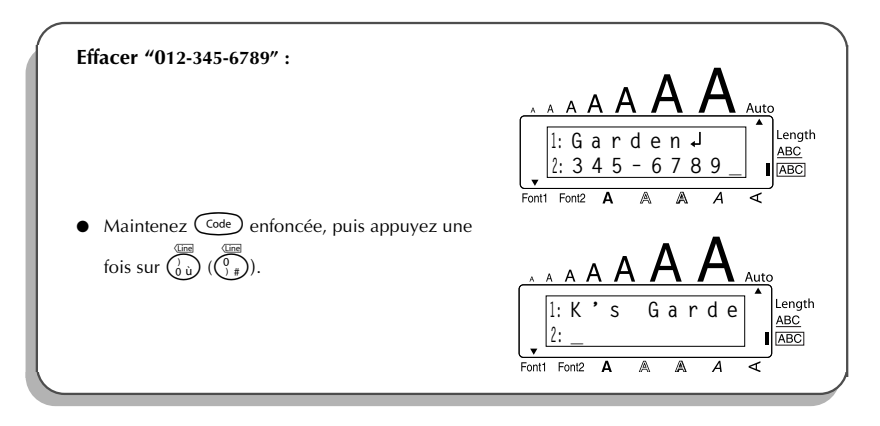

### <span id="page-24-2"></span><span id="page-24-1"></span>*EFFACEMENT INTEGRAL*

<span id="page-24-0"></span>Quand vous initialisez l'écran avant d'entrer un nouveau texte, cette fonction peut être utilisée pour choisir d'effacer la totalité d'un texte et remettre tous les réglages de format **(Police**, **Taille**, **Largeur**, **Style**, **Soulignement**, **Encadrement**, **Marge**, **Alignement**, **Longueur de tabulation**, **Impression miroir** et **Longueur**) à leur valeur par défaut, ou d'effacer seulement le texte. **Effacer intégralement un texte et retourner à la valeur par défaut de tous les réglages :**

Maintenez  $(\odot)$  enfoncée, puis appuyez sur  $(\circ)$ . **2** Tournez  $\left(\begin{matrix} \text{ceil} \\ \text{ceil} \end{matrix}\right)$  (OU appuyez sur  $\overline{\text{O}}$  ou  $\overline{\text{O}}$ ) jusqu'à ce que **TXT&FORMAT** soit sélectionné (clignote). ☞ *Pour revenir au texte sans rien effacer, appuyez sur* \**.* Appuyez sur  $(\overline{\mathbf{Set}})$  (OU appuyez sur  $(\rightarrow)$ ).

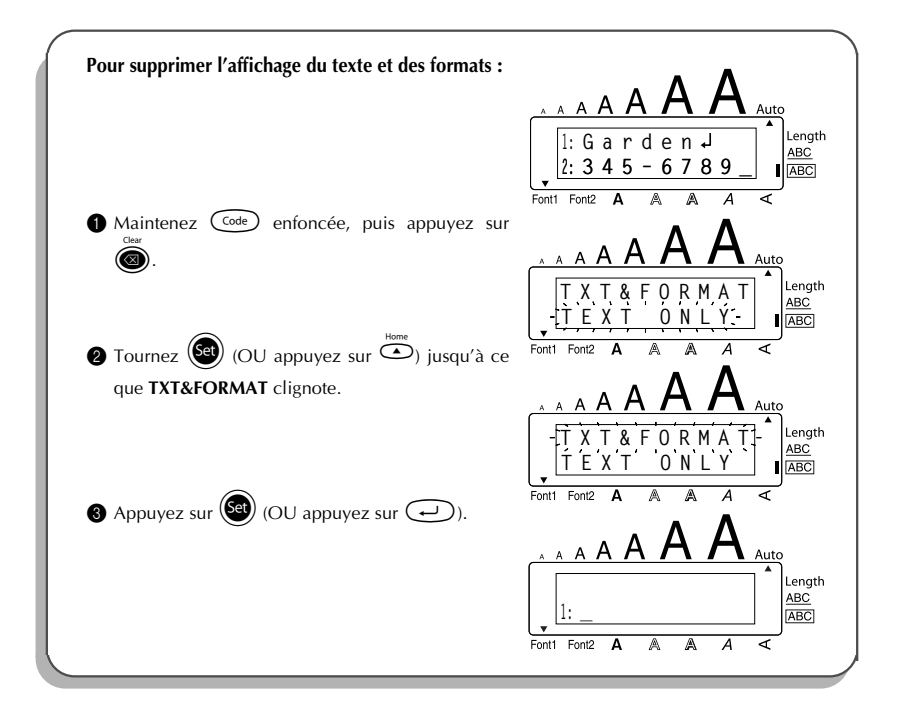

#### **Pour effacer seulement le texte :**

- $\bullet$  Maintenez  $\text{Code}$  enfoncée, puis appuyez sur  $\textcircled{\textbf{a}}$ .
- 2 Tournez  $\left(\begin{matrix} 60 \\ 0 \end{matrix}\right)$  (OU appuyez sur  $\overline{\bigodot}$  ou  $\bigodot$  jusqu'à ce que **TEXT ONLY** soit sélectionné (clignote).
	- ☞ *Pour revenir au texte sans rien effacer, appuyez sur* \**.*
- **3** Appuyez sur  $\left(\bigcircled{3}$  (OU appuyez sur  $\left(\rightarrow\right)$ ).

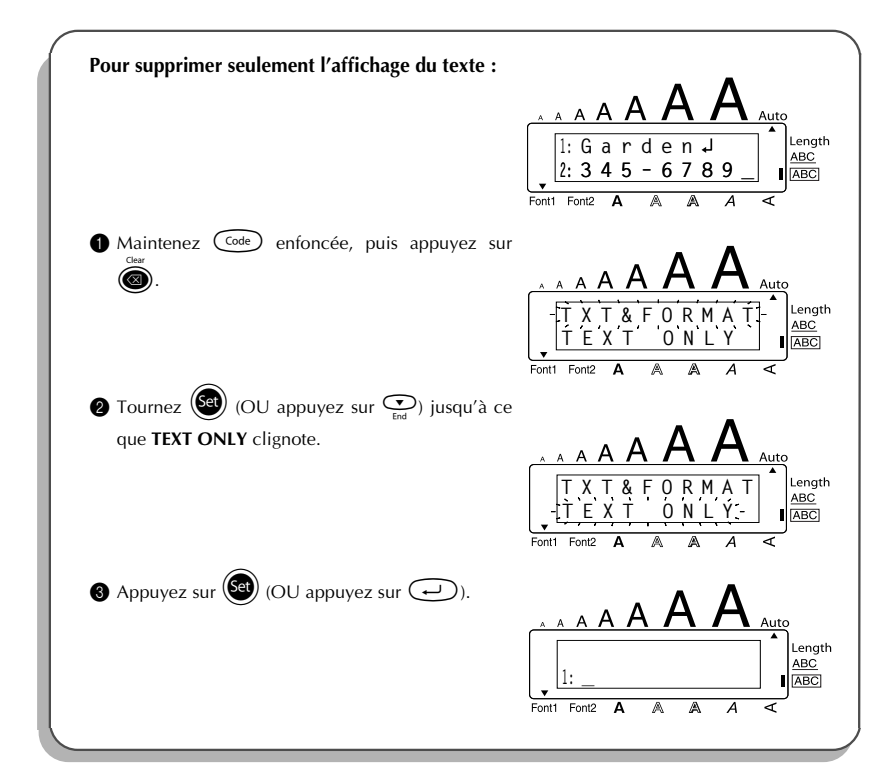

### <span id="page-26-1"></span>*CARACTERES COMPOSES*

<span id="page-26-0"></span>L'appareil est capable d'afficher et d'imprimer des caractères composés, comprenant une lettre et un signe diacritique. Les diacritiques à votre disposition sont les suivants :  $\hat{i}, \hat{j}, \hat{k}$  et  $\hat{k}$ . Certains caractères composés figurent déjà sur les touches (accessibles directement ou en mode (Alt)), mais d'autres caractères tels que ê, ü ou ë doivent, eux, être entrés en combinant une lettre et un signe diacritique. Avant d'entrer un caractère composé en suivant le procédé décrit ci-après, vérifiez s'il n'est pas déjà représenté sur le clavier.

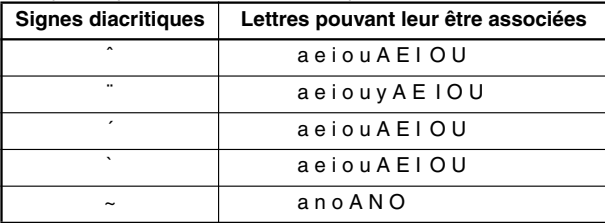

Les signes diacritiques disponibles et les lettres auxquels ils s'associent sont les suivants :

#### **Entrer un caractère composé :**

- 1 Appuyez sur la touche correspondant au signe diacritique que vous désirez produire. Si le signe est de couleur bleue, appuyez d'abord sur la touche (Alt). L'indicateur **Alt** s'allume. Pour entrer le signe diacritique figurant sur la moitié supérieure d'une touche, maintenez la touche (shift) enfoncée.
- **2** Appuyez sur la touche  $(\widehat{\cdot,\cdot})$   $(\widehat{\cdot,\cdot})$  ou  $(\widehat{\cdot,\cdot})$  ( $(\widehat{\cdot,\cdot})$ ) correspondant au signe diacritique souhaité. Le signe diacritique est ajouté au texte.
- 3 Appuyez sur la touche de la lettre à laquelle vous voulez combiner un signe diacritique. La lettre est combinée au signe diacritique et ajoutée au texte.
	- ☞ *Si la lettre que vous tapez ne peut être associée au signe diacritique spécifié (voir le tableau ci-dessus), c'est uniquement la lettre (sans le signe diacritique) qui s'affiche.*

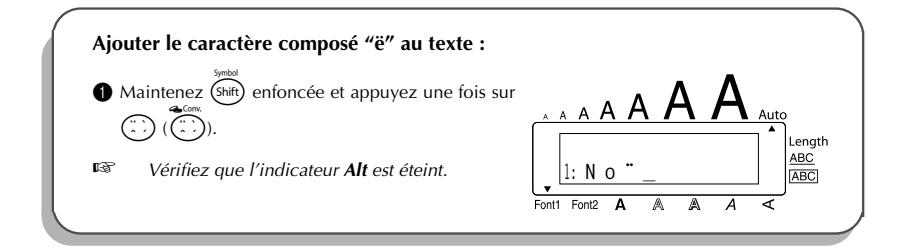

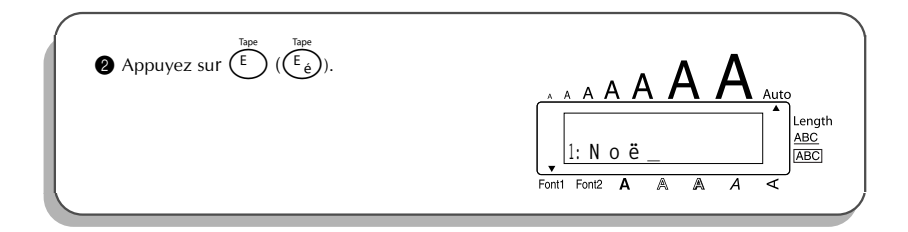

### <span id="page-27-2"></span><span id="page-27-1"></span>*CARACTERES ACCENTUES*

<span id="page-27-0"></span>Cette fonction peut être utilisée pour ajouter des **caractères accentués** à votre texte. Un grand nombre de ces caractères sont aussi inscrits sur les touches et vous pouvez les entrer au clavier en utilisant  $(A<sup>h</sup>)$  (reportez-vous à la [page 13](#page-16-1)) ou les entrer en utilisant les touches de caractères composés (reportez-vous à la [page 23\)](#page-26-0).

Les caractères accentués sont regroupés en fonction de la majuscule ou de la minuscule à laquelle ils se combinent. Les caractères accentués suivants sont disponibles :

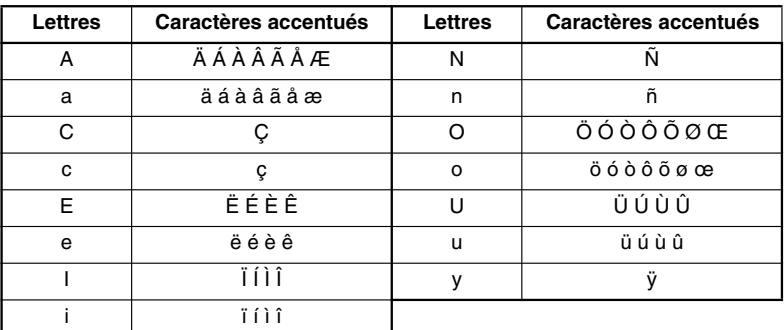

#### **Entrer un caractère accentué :**

- 1 Tournez ( $\left(\frac{1}{2}\right)$  jusqu'à ce que **18/19 ACCENT** s'affiche, puis appuyez sur  $\left(\frac{1}{2}\right)$  (OU maintenez  $\overline{C^{ode}}$  enfoncée et appuyez sur  $\overline{(\ }^{2})(\mathbb{W})$ )). Le message "ACCENT a - y / A - U?" apparaît sur l'afficheur.
- Tournez  $\left(\bigcirc$  (OU appuyez sur la touche de la lettre du caractère accentué de votre choix, puis appuyez sur  $\odot$  ou  $\odot$ ) jusqu'à ce que le caractère accentué souhaité apparaisse agrandi dans le cadre au milieu de l'afficheur.
- $■$  *Si vous désirez obtenir une majuscule, maintenez* (Shift) enfoncée (OU maintenez c *enfoncée et appuyez sur* a *pour activer le mode Caps) avant d'appuyer sur la touche alphabétique.*
- Appuyez sur  $\left(\bigcirc$  (OU appuyez sur  $\left(\rightleftarrow$ ). Le caractère accentué est ajouté au texte.
- ☞ *Si vous désirez entrer plusieurs caractères accentués à la suite, maintenez* c *enfoncée avant d'appuyer sur* (S<sup>er</sup>) (OU  $\rightarrow$ ). Puis, continuez à ajouter des caractères accentués en les sélectionnant de la façon indiquée aux étapes  $\bullet$ , et en *maintenant*  $(\widehat{\zeta_{\text{ode}}})$  *enfoncée tout en appuyant sur*  $(\widehat{\zeta_{\text{de}}})$  *(OU*  $(\rightarrow)$ ). Appuyez sur + *(OU* r*) après avoir sélectionné le dernier caractère de la série.*

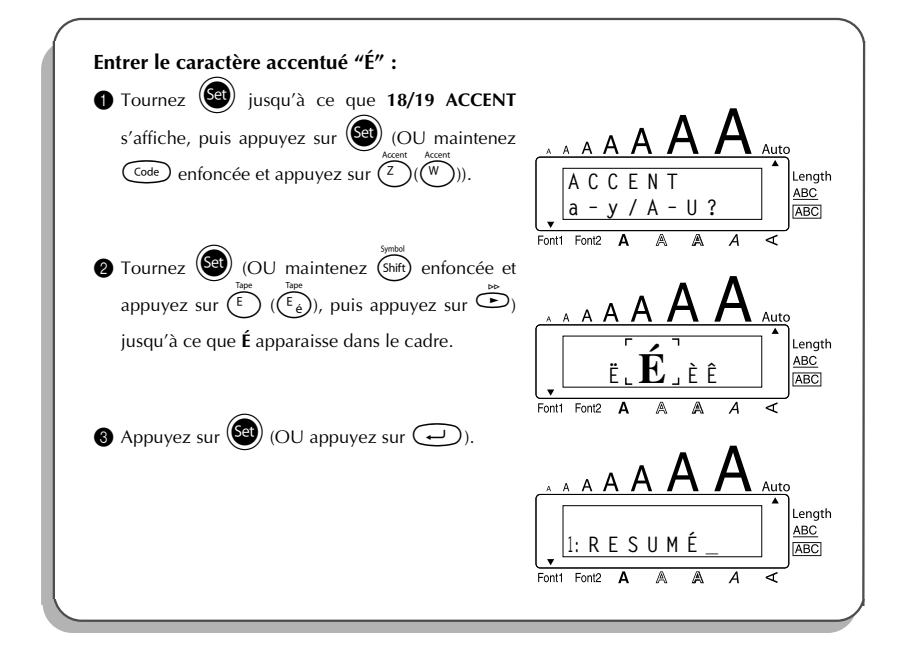

### <span id="page-29-1"></span>*SYMBOLES*

<span id="page-29-0"></span>En plus des symboles représentés sur les touches du clavier, de nombreux autres, 56 au total, sont disponibles en mode **Symboles**.

Les symboles disponibles sont les suivants :

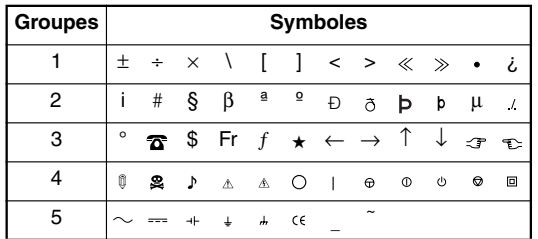

☞ *L'utilisation du signe CE est strictement gouverné par une ou plusieurs directives du Conseil européen. Les étiquettes comprenant ce signe doivent être conformes aux directives en vigueur.*

#### **Entrer un symbole :**

Tournez (Se) jusqu'à ce que **17/19 SYMBOL** s'affiche, puis appuyez sur (Set) (OU maintenez C<sup>ode</sup>) enfoncée et appuyez sur (Shift). Une rangée de symboles apparaît sur l'afficheur. Tournez  $(\overline{Set})$  (OU appuyez sur  $\overline{\bullet}$  ou  $\overline{\bullet}$  pour sélectionner la rangée de symboles de votre choix et appuyez sur  $\tilde{\mathcal{O}}$  ou  $\tilde{\mathcal{O}}$  pour sélectionner les différents symboles) jusqu'à ce que le symbole de votre choix apparaisse agrandi dans le cadre au milieu de l'afficheur. Appuyez sur  $\left(\bigcirc$  (OU appuyez sur  $\left(\rightleftarrow)$ ). Le symbole est ajouté au texte. ■ Si vous désirez entrer plusieurs symboles à la suite, maintenez (<sup>code</sup>) enfoncée *avant d'appuyer sur*  $\left(\begin{matrix} 60\\ 7 \end{matrix}\right)$  *(OU*  $\rightarrow$ *). Puis, continuez à ajouter des symboles en* les sélectionnant de la façon indiquée aux étapes  $\bullet$ , et en maintenant  $\text{Code}$ *enfoncée tout en appuyant sur*  $(\overline{Set})$  (*OU*  $\rightarrow$  )). Appuyez sur  $(\overline{Set})$  (*OU*  $\rightarrow$ 

*après avoir sélectionné le dernier symbole de la série.*

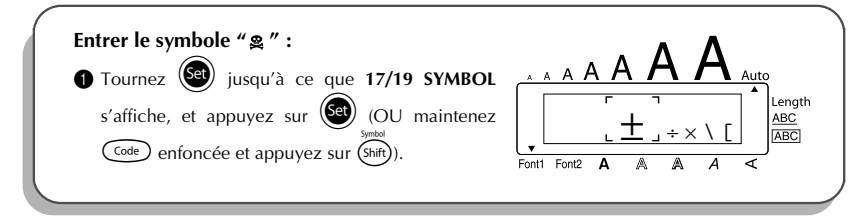

<span id="page-30-1"></span>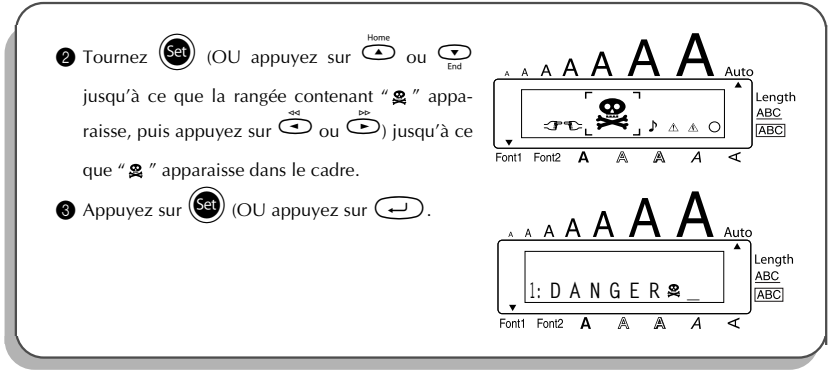

### *FORMATAGE AUTOMATIQUE*

<span id="page-30-0"></span>Avec la fonction **Formatage automatique**, vous pouvez sélectionner plusieurs formats préréglés, ce qui vous permet de créer, rapidement et en toute facilité, une étiquette parfaitement adaptée à vos besoins. Il vous suffit de sélectionner l'une des mises en page préformatées, et la longueur de l'étiquette, la marge et l'alignement horizontal se règlent automatiquement, sans modifier le texte ni aucun autre des paramètres de formatage.

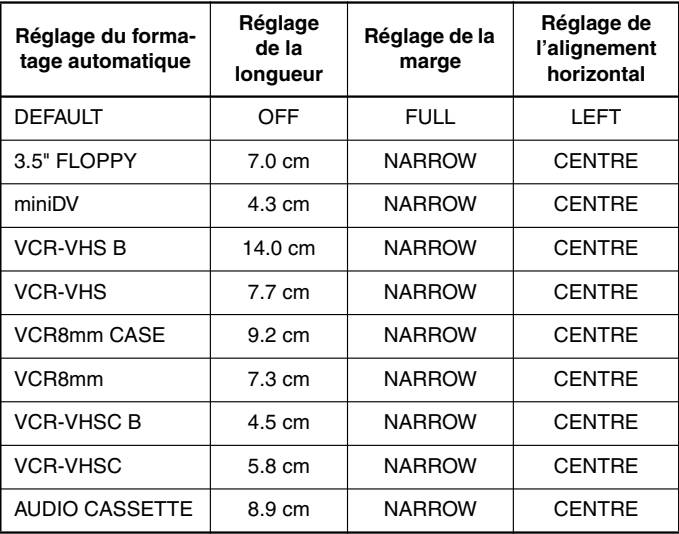

Les pages préformatées suivantes sont disponibles :

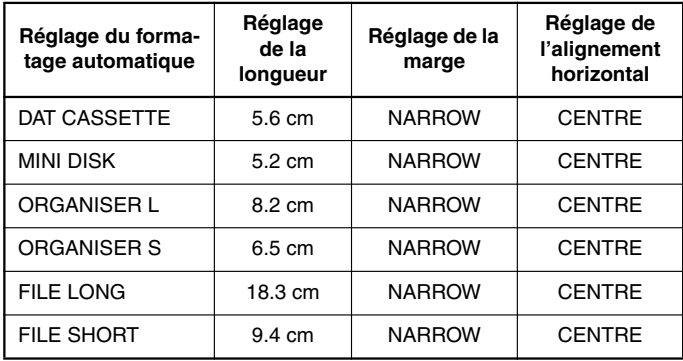

**Sélectionner une mise en page préformatée :** 

- **1** Tournez  $\left(\frac{1}{2}\right)$  jusqu'à ce que **12/19 A.FORMAT** s'affiche, puis appuyez sur  $\left(\frac{1}{2}\right)$  (OU maintenez  $\widehat{C^{ode}}$  enfoncée et appuyez sur  $\widehat{Y}$ ).
- **2** Tournez  $\left(\begin{matrix} \bullet \\ \bullet \end{matrix}\right)$  (OU appuyez sur  $\bullet$  ou  $\bullet$ ) pour sélectionner le format de votre choix.

☞ *Le réglage par défaut (DEFAULT) peut être sélectionné en appuyant sur* \_*.*

- **3** Appuyez sur  $(\overline{\text{Set}})$  (OU appuyez sur  $(\rightarrow)$ ).
	- ☞ *L'indicateur Longueur s'allume si vous sélectionnez un paramètre autre que DEFAULT.*

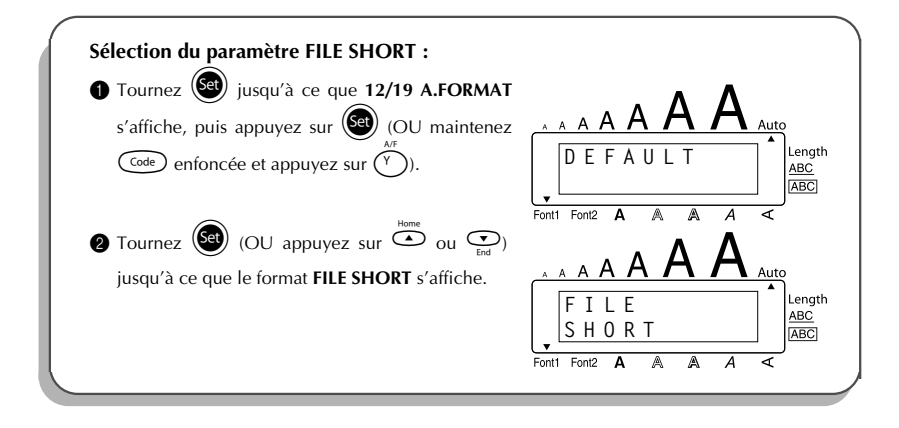

<span id="page-32-1"></span>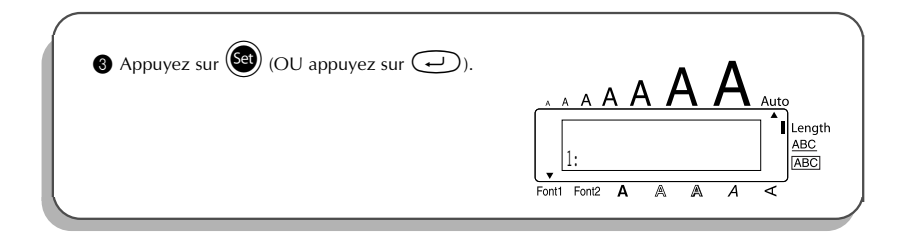

### *POLICES*

<span id="page-32-0"></span>Avec la fonction **Police**, l'appareil vous offre le choix entre deux polices pour votre texte. Les polices disponibles sont les suivantes :

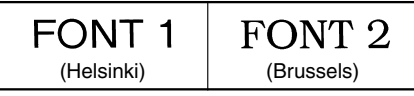

La police par défaut est la police **FONT 1**. L'indicateur de police en bas et à gauche de l'écran indique la police actuellement sélectionnée.

#### **Modifier un réglage de police :**

- 1 Tournez ( $\bullet$ ) jusqu'à ce que **01/19 FONT** s'affiche, puis appuyez sur  $\bullet$  pour afficher la police actuelle.
- **2** Tournez  $(\mathbf{Set})$  jusqu'à ce que la police souhaitée s'affiche, puis appuyez sur  $(\mathbf{Set})$ l'appliquer au texte.
- **OU**
- Maintenez  $\widehat{C^{code}}$  enfoncée, appuyez une fois sur  $\widehat{I_{\{abc\}}}$   $\widehat{I_{\{abc\}}}$  et maintenez  $\widehat{C^{code}}$  enfoncée pour afficher la police actuelle.
- **2** Avec la touche  $\text{Code}$  toujours enfoncée, appuyez de façon répétée sur  $\binom{2}{1}$ jusqu'à ce que le réglage de police souhaité s'affiche.
- $\bullet$  Relâchez  $\left(\frac{\text{Code}}{\text{O}}\right)$  pour appliquer le réglage de police sélectionné au texte tout entier.
- ☞ *Le réglage actuel de la police est indiqué par l'indicateur de police en bas et à gauche de l'écran.*

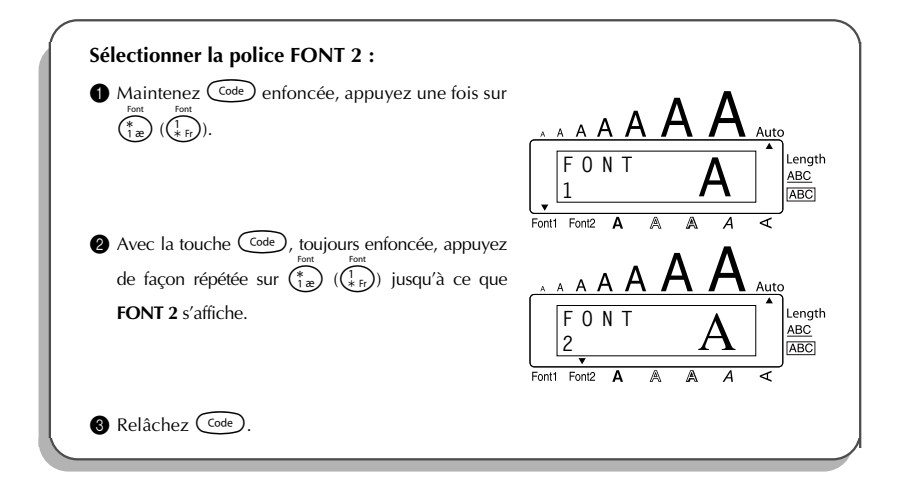

### <span id="page-33-1"></span>*TAILLE & LARGEUR*

<span id="page-33-0"></span>L'appareil offre deux paramètres de réglage de la taille des caractères : **Taille** et **Largeur**. Le tableau suivant reprend les tailles de caractères que vous pouvez sélectionner pour les diverses largeurs de ruban.

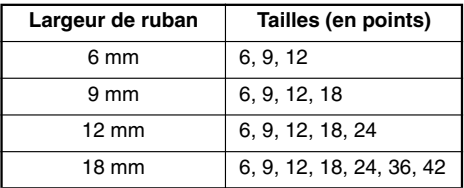

Le réglage par défaut de la taille est **AUTO** et celui de la largeur est **OFF**. Les réglages actuellement sélectionnés sont toujours signalés par des indicateurs en haut de l'écran.

Si la taille est réglée sur **AUTO**, l'appareil compare la largeur du texte avec celle du ruban installé et il règle automatiquement les caractères sur la taille la plus grande possible. Toutefois, vous pouvez également sélectionner sept autres tailles de points, qui pourront chacune être imprimées avec les deux réglages de largeur.

☞ *Si vous avez sélectionné le réglage AUTO avec un ruban de 12 mm ou 18 mm de largeur, un texte composé d'une seule ligne uniquement de majuscules (et sans caractères accentués) sera imprimé avec une taille de caractère légèrement plus grande que le nombre de points maximum possible (29 points pour un ruban de 12 mm de largeur et 52 points pour un ruban de 18 mm de largeur).*

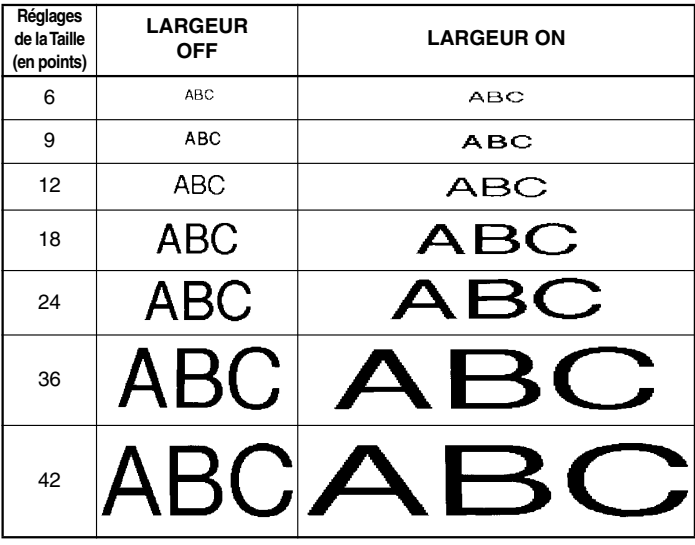

#### **Modifier la taille :**

- Tournez (S<sup>et</sup>) jusqu'à ce que 02/19 SIZE s'affiche, puis appuyez sur (Set) pour afficher la taille actuelle.
- **2** Tournez  $(\mathbf{Set})$  jusqu'à ce que la taille souhaitée s'affiche, puis appuyez sur  $(\mathbf{Set})$ l'appliquer au texte.

#### **OU**

- **1** Maintenez  $\overline{\text{Code}}$  enfoncée, appuyez une fois sur  $\overline{\text{Case}}$   $(\overline{\text{Case}})$  et maintenez  $\overline{\text{Code}}$  enfoncée pour afficher la taille actuelle.
- **2** Avec la touche  $\begin{pmatrix} \csc^2n & \csc^2n & \csc^2n & \csc^2n & \csc^2n & \csc^2n & \csc^2n & \csc^2n & \csc^2n & \csc^2n & \csc^2n & \csc^2n & \csc^2n & \csc^2n & \csc^2n & \csc^2n & \csc^2n & \csc^2n & \csc^2n & \csc^2n & \csc^2n & \csc^2n & \csc^2n & \csc^2n & \csc^2n & \csc^2n & \csc^2n & \csc^2n$ jusqu'à ce que le réglage de taille souhaité s'affiche et l'indicateur de taille s'affiche sous la taille.
- $\bigcirc$  Relâchez  $\bigcirc$ <sup>de</sup> pour appliquer le réglage de taille sélectionné au texte tout entier.

☞ *Le réglage actuel de la taille est indiqué par la taille de l'indicateur en haut de l'affi cheur. Si la taille de caractère sélectionnée est trop grande pour la cassette de ruban installée, le message* "CHR SIZE AUTO?" s'affiche quand vous appuyez sur  $\binom{Pritr}{r}$ . Appuyez sur  $\binom{Pritr}{r}$  (ou sur  $\bigoplus$ ) *pour obtenir la plus grande taille de caractère possible pour la cassette de ruban installée et continuer l'impression. Pour arrêter le changement de taille et arrêter l'impression, appuyez sur*\**.*

### **EXEMPLE**

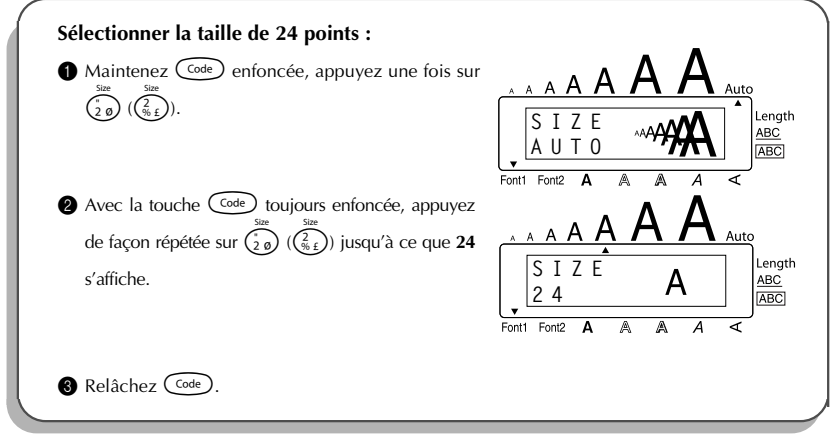

#### **Modifier le paramètre Largeur :**

- Tournez  $(\text{Set})$  jusqu'à ce que 03/19 WIDE s'affiche, puis appuyez sur  $(\text{Set})$  pour afficher le réglage Largeur actuel.
- 2 Tournez (Se) jusqu'à ce que le réglage Largeur souhaité s'affiche, puis appuyez sur pour l'appliquer au texte.

#### **OU**

- **10** Maintenez Code) enfoncée, appuyez une fois sur  $\left(\frac{3}{3}a\right)$   $\left(\frac{3}{3}a\right)$  et maintenez Code) enfoncée pour afficher le réglage Largeur actuel.
- **2** Avec la touche  $\overline{\text{Code}}$  toujours enfoncée, appuyez de façon répétée sur  $\overline{\text{Ca}}$ jusqu'à ce que le réglage Largeur souhaité s'affiche.
- $\bigcirc$  Relâchez  $\bigcirc$  pour appliquer le réglage Largeur sélectionné au texte tout entier.

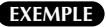

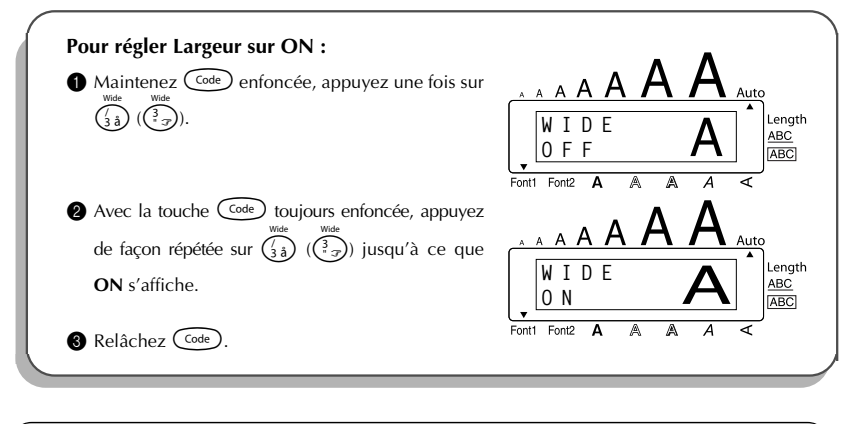

### <span id="page-36-1"></span>*STYLE*

<span id="page-36-0"></span>Vous avez le choix entre neuf styles typographiques différents que vous pouvez appliquer au texte.

☞ *Combiner une petite taille de caractères et certains styles de caractères (ex. I+SHAD) risque de réduire la lisibilité.*

Les styles disponibles sont les suivants :

**NORMAL BOLD**, **OUTLINE**, **SHADOW**, **ITALIC**, **I+BOLD** (italique et gras), **I+OUTL** (italique et contour), **I+SHAD** (italique et ombre), **VERT** (vertical)

Le réglage par défaut du style est **NORMAL**. L'indicateur de style en bas et à droite de l'écran indique le style actuel lorsque vous réglez un style autre que **NORMAL**.

Reportez-vous à *REFERENCE* à la fin de ce chapitre pour des échantillons des réglages disponibles.

#### **Modifier le style :**

- Tournez  $\left(\frac{1}{2}\right)$  jusqu'à ce que **04/19 STYLE** s'affiche, puis appuyez sur  $\left(\frac{1}{2}\right)$  pour afficher la largeur actuelle.
- **2** Tournez  $(\mathbf{F})$  jusqu'à ce que le réglage de style souhaité s'affiche, puis appuyez sur  $(\mathbf{F})$ pour l'appliquer au texte.

#### **OU**

• Maintenez  $\text{Code}$  enfoncée, appuyez une fois sur  $\binom{2}{4}$   $\binom{4}{12}$  et maintenez  $\text{Code}$  enfoncée pour afficher le style actuel.

Avec la touche  $\widehat{C^{ode}}$  toujours enfoncée, appuyez de façon répétée sur  $\widehat{A^{abe}}$  ( $\widehat{A^{abe}}$ ) jusqu'à ce que le réglage de style souhaité s'affiche et l'indicateur de style s'affiche sous le style.

<sup>3</sup> Relâchez C<sup>ode</sup>) pour appliquer le réglage de style sélectionné au texte tout entier.

☞ *Le réglage actuel du style est indiqué par l'indicateur de style en bas et à droite de l'écran.*

**EXEMPLE**

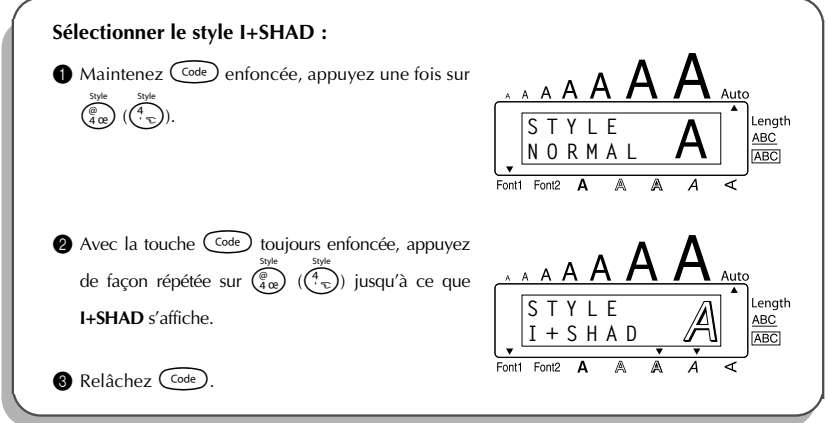

### REFERENCE **REFERENCE**

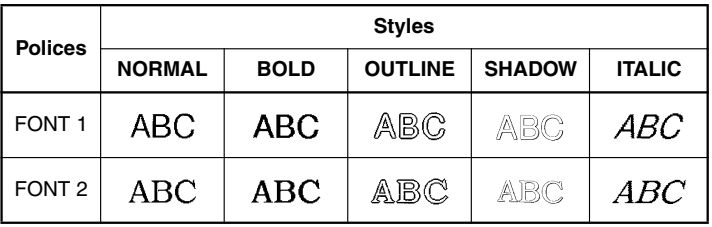

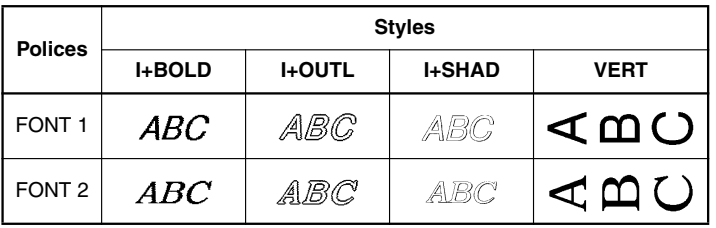

### <span id="page-38-2"></span><span id="page-38-1"></span>*SOULIGNEMENT*

<span id="page-38-0"></span>Vous pouvez mettre en valeur une partie du texte en le soulignant.

Le réglage par défaut du soulignement est **OFF**. Quand la fonction **Soulignement** est réglée sur **ON**, l'indicateur de soulignement (**ABC**) à droite de l'écran s'allume.

UNDL

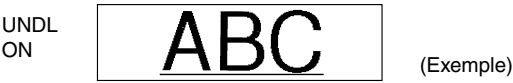

### **Modifier le réglage de soulignement :**

- 1 Tournez  $\left(\frac{6d}{ } \right)$  jusqu'à ce que 05/19 UNDERLINE s'affiche, puis appuyez sur  $\left(\frac{6d}{ } \right)$ afficher le soulignement actuel.
- $\circled{2}$  Tournez  $(\mathcal{S}^{\mathcal{C}})$  jusqu'à ce que le réglage de soulignement souhaité s'affiche, puis appuyez sur  $(\text{Set})$  pour l'appliquer au texte.

### **OU**

- **1** Maintenez  $\overline{\text{Code}}$  enfoncée, appuyez une fois sur  $\overline{\text{[Fe]} \choose 3}$  ( $\overline{\text{[Fe]} \choose 3}$ ) et maintenez  $\overline{\text{Code}}$ ) enfoncée pour afficher le soulignement actuel.
- Avec la touche  $\overline{(\zeta_0)}$  toujours enfoncée, appuyez de façon répétée sur  $(\overbrace{\zeta_3})$ jusqu'à ce que le réglage de soulignement souhaité s'affiche et l'indicateur de soulignement s'affiche sous le soulignement.
- <sup>3</sup> Relâchez (<sup>Code</sup>) pour appliquer le réglage de soulignement sélectionné au texte tout entier.
- ☞ *L'indicateur de soulignement (ABC) s'allume lorsque vous sélectionnez le réglage ON.*

#### **EXEMPLE**

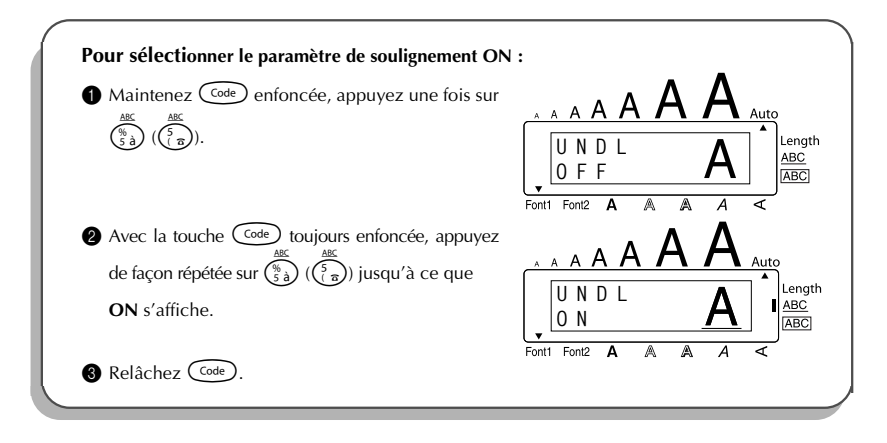

### <span id="page-39-1"></span>*ENCADREMENT*

<span id="page-39-0"></span>La fonction d'**encadrement** offre un vaste choix de cadres vous permettant de mettre votre texte en valeur.

Le réglage par défaut est **OFF** ; néanmoins, 5 réglages de cadre sont également disponibles. Une liste d'échantillon de tous les cadres est reprise dans la section *REFERENCE* ci-après.

L'indicateur **ABC** s'affiche à la droite de l'écran dès que vous sélectionnez un réglage autre que **OFF**.

#### **Sélectionner un cadre :**

**1** Tournez  $(\text{Set})$  jusqu'à ce que  $06/19$  FRAME s'affiche, puis appuyez sur  $(\text{Set})$  pour afficher le cadre actuel.

2 Tournez ( $\bigcirc$ ) jusqu'à ce que le réglage de cadre souhaité s'affiche, puis appuyez sur  $\bm{\theta}$  pour l'appliquer au texte.

#### **OU**

**100**<br>1 Maintenez C<sup>ode</sup>) enfoncée, appuyez une fois sur  $\left(\frac{\overline{ABC}}{6e}\right) \left(\frac{C}{2}\times\right)$  et maintenez Code) enfoncée pour afficher le cadre actuel.

- 2 Avec la touche c toujours enfoncée, appuyez de façon répétée sur 6 (6) jusqu'à ce que le réglage d'encadrement souhaité s'affiche et l'indicateur d'encadrement s'affiche sous le cadre.
- <sup>3</sup> Relâchez Code pour appliquer le réglage d'encadrement sélectionné au texte tout entier.
- **E** *L'indicateur* **ABC** *s'allume lorsque vous sélectionnez un réglage autre que OFF.*

#### **EXEMPLE**

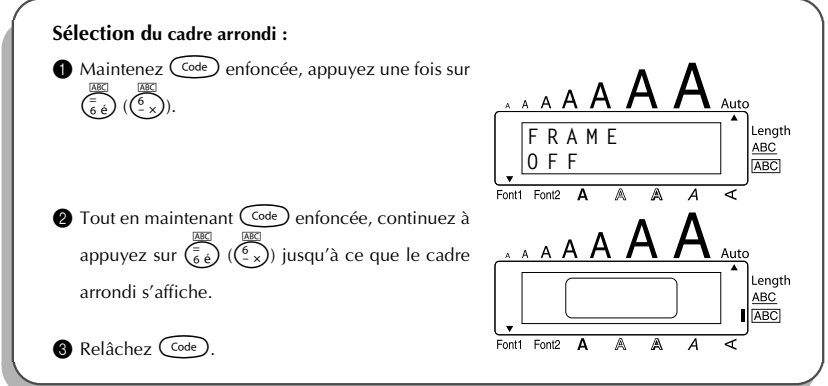

### REFERENCE **REFERENCE**

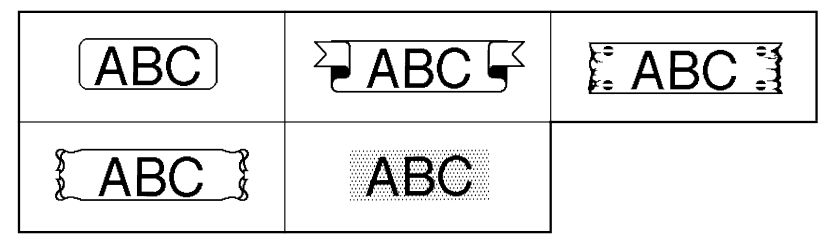

### <span id="page-41-1"></span>*MARGES*

<span id="page-41-0"></span>Cette fonction vous permet de régler les **marges** gauche et droite des textes. Le réglage par défaut des marges est **FULL.** Les réglages disponibles sont les suivants.

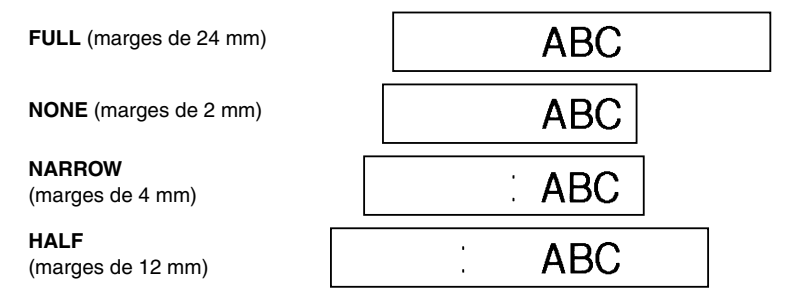

☞ *Après avoir effectué une impression avec les réglages de marge NARROW et HALF, coupez le long du guide de coupe (:) avec des ciseaux pour centrer le texte dans l'étiquette.*

#### **Modifier le réglage des marges :**

- 1 Tournez (Set) jusqu'à ce que 09/19 TAPE s'affiche, puis appuyez sur (Set) pour afficher la marge actuelle.
- 2 Tournez (S3) jusqu'à ce que le réglage de marge du ruban souhaité s'affiche, puis appuyez sur  $\left( \frac{64}{2} \right)$  pour l'appliquer au texte entier.

#### **OU**

- **1** Maintenez  $\overline{C^{code}}$  enfoncée, appuyez une fois sur  $\overline{F}$ )  $(\overline{F_e})$  et maintenez  $\overline{C^{code}}$ enfoncée pour afficher la marge actuelle.
- 2 Avec la touche  $\text{Co}_{\text{e}}$  toujours enfoncée, appuyez de façon répétée sur  $\text{E}$ jusqu'à ce que le réglage de marge souhaité s'affiche.
- $\bullet$  Relâchez  $\left(\frac{\text{Code}}{\text{Code}}\right)$  pour appliquer le réglage de marge sélectionné au texte tout entier.

#### **EXEMPLE**

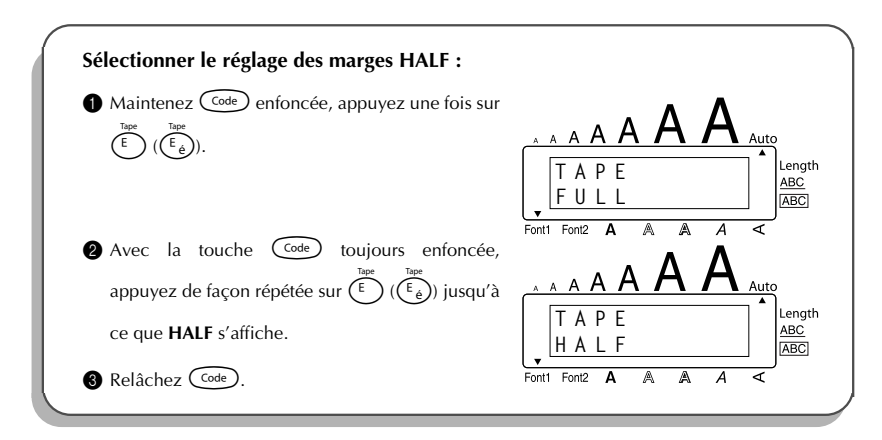

### <span id="page-42-1"></span>*ALIGNEMENT HORIZONTAL*

<span id="page-42-0"></span>Vous pouvez choisir l'un des trois modes d'alignement horizontal disponibles. De plus, si vous sélectionnez une longueur d'étiquette à l'aide de la fonction **Longueur**, le texte s'alignera conformément au réglage d'alignement horizontal sélectionné.

Le réglage par défaut de la fonction d'alignement horizontal est **LEFT**, mais les deux autres réglages suivants sont disponibles.

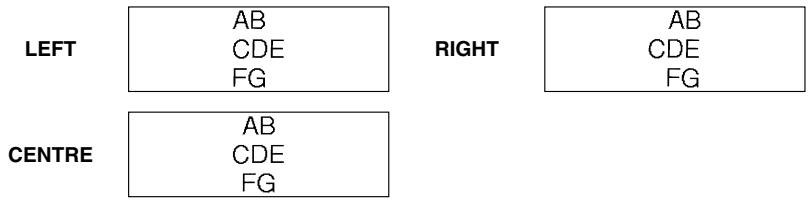

### **Modifier le réglage d'alignement horizontal :**

1 Tournez (S<sup>eg</sup>) jusqu'à ce que **10/19 ALIGNMENT** s'affiche, puis appuyez sur (Seg) pour afficher l'alignement horizontal actuel.

2 Tournez  $\circled{3}$  jusqu'à ce que le réglage d'alignement horizontal souhaité s'affiche, puis appuyez sur  $(\text{Set})$  pour l'appliquer au texte entier.

- **OU**
- **10** Maintenez C<sup>ode</sup>) enfoncée, appuyez une fois sur  $\left(\frac{R_{\epsilon}}{\epsilon}\right)$  et maintenez C<sup>ode</sup>) enfoncée pour afficher l'alignement horizontal actuel.
- 2 Avec la touche  $\widehat{\text{Coe}}$  toujours enfoncée, appuyez de façon répétée sur  $\widehat{\text{R}_{\epsilon}}$  jusqu'à ce que le réglage d'alignement horizontal souhaité s'affiche.
- $\bigcirc$  Relâchez  $(\text{Code})$  pour appliquer le réglage d'alignement horizontal sélectionné au texte tout entier.

### **EXEMPLE**

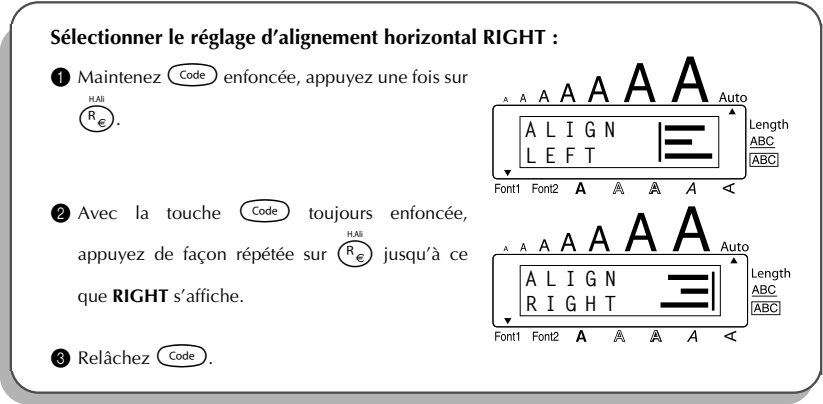

### <span id="page-43-1"></span>*IMPRESSION MIROIR*

<span id="page-43-0"></span>La fonction d'impression miroir vous permet d'imprimer un texte de manière à ce qu'il soit lisible du côté adhésif du ruban. Si l'étiquette doit être apposée sur une vitre ou tout autre matériau transparent, elle ne pourra être correctement lue que de l'autre côté de ce matériau. ☞ *Ce genre d'impression doit nécessairement être effectuée sur une bande adhésive transparente.* Le réglage par défaut de cette fonction est sur **OFF**.

2 Avec la touche (Code) toujours enfoncée, appuyez de façon répétée sur  $(\text{Print})$  jusqu'à ce

que **ON** s'affiche.

 $\bigcirc$  Relâchez  $(\cup_{\text{code}})$ 

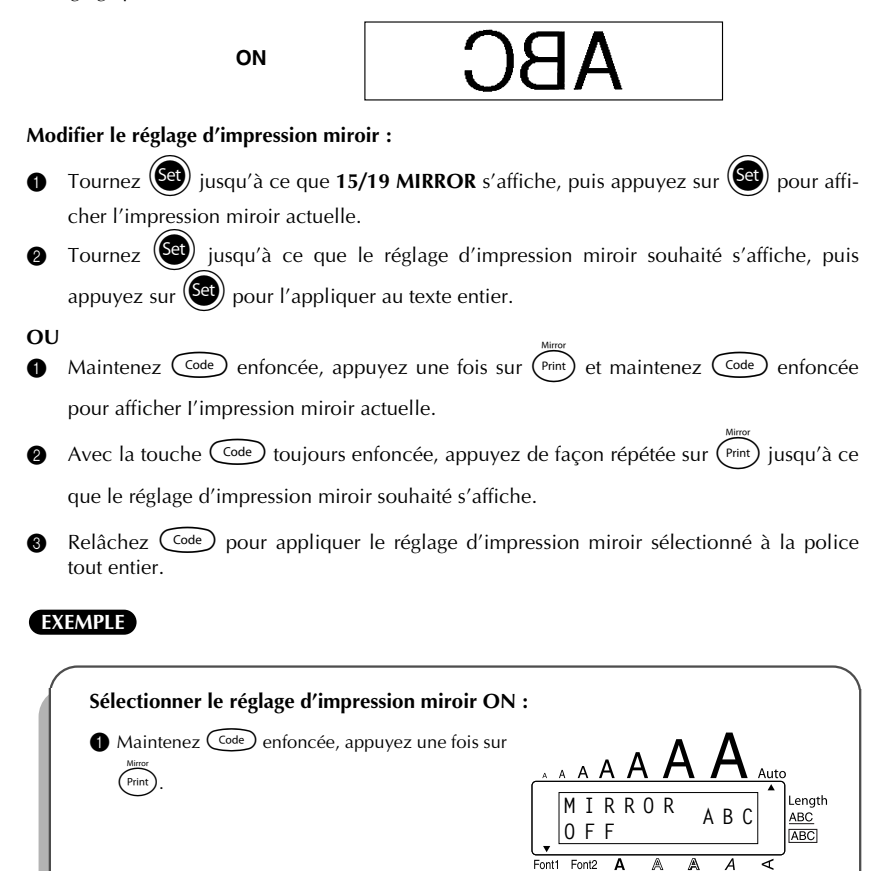

**O N**

Font2 Δ A А

**MIRROR ABC**

41

.enath **ABC** 

### <span id="page-45-1"></span>*LONGUEUR D'ETIQUETTE*

<span id="page-45-0"></span>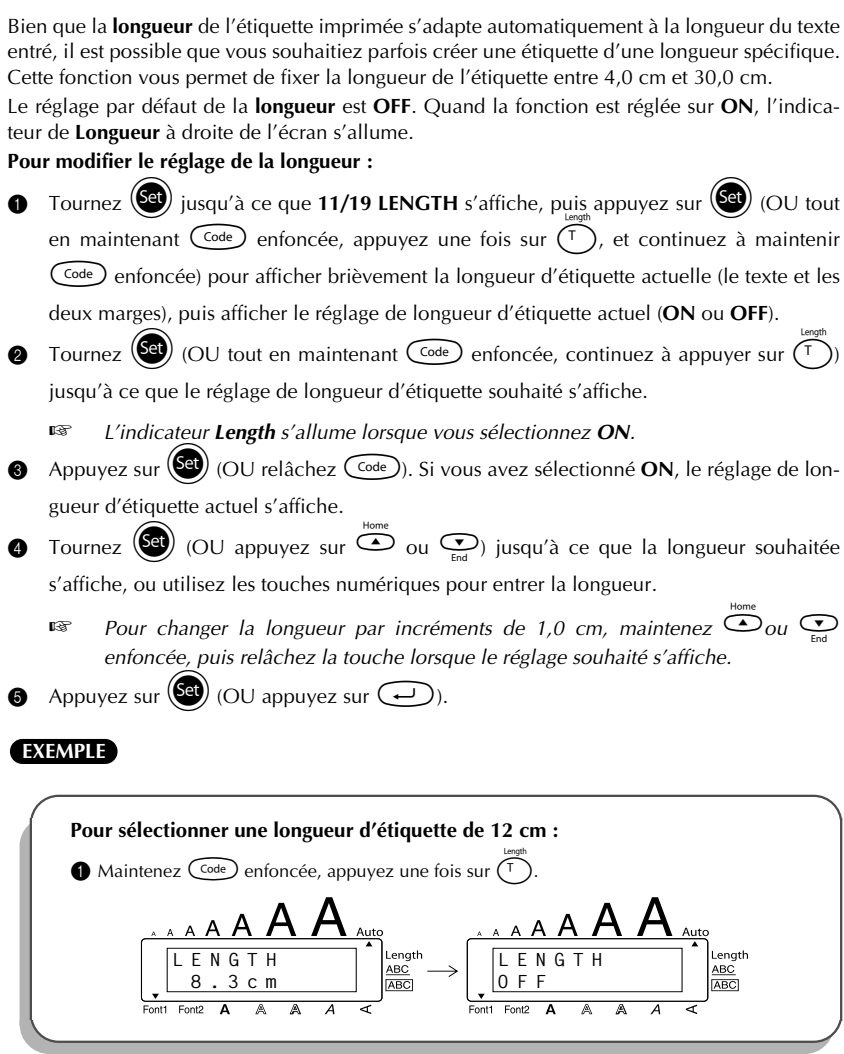

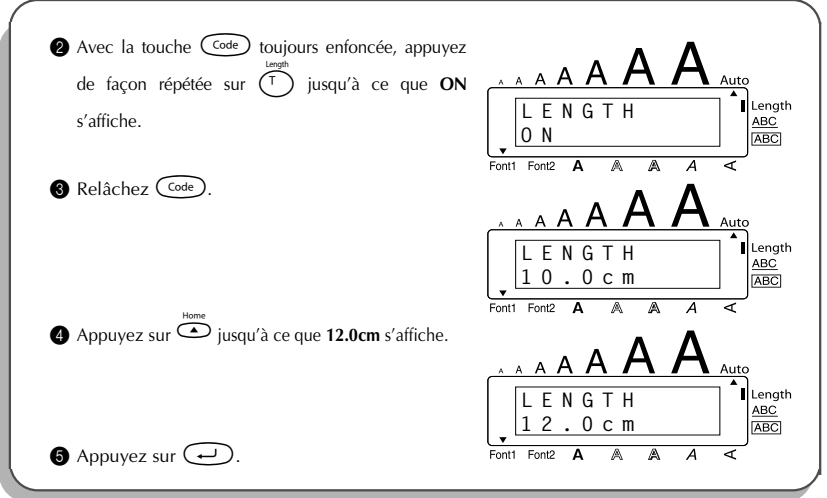

### *FONCTION COUPURE AUTOMATIQUE*

<span id="page-46-0"></span>La fonction **Coupure automatique** vous permet de régler si l'appareil doit couper automatiquement chaque étiquette après l'impression ou non. Mettez la fonction **Coupure automatique** en service avant de commencer l'impression de manière à couper les étiquettes automatiquement après leur impression.

☞ *Après avoir imprimé une étiquette avec la fonction Coupure automatique réglée sur OFF, maintenez*  $\overline{C}$ *<sup>code</sup>) enfoncée et appuyez une fois sur*  $\overline{C}$ *<sup>pace</sup>) pour faire avancer le* 

*ruban, puis coupez-le.*

☞ *Utilisez des ciseaux pour couper des rubans en tissu ou des rubans de forte adhérence.*

### **Mettre la fonction Coupure automatique en ou hors service :**

Tout en maintenant  $\binom{\text{Code}}{ }$  enfoncée, appuyez une fois sur  $\binom{X}{x}$   $\binom{X_{\omega}}{x}$  et maintenez  $\zeta_{\text{code}}$  enfoncée pour afficher le réglage de coupure automatique actuel.

**2** Tout en maintenant  $\text{Code}$  enfoncée, continuez à appuyer sur  $\binom{X}{k}$  ( $\binom{X_{\text{Q}}}{k}$ ) jusqu'à ce que le réglage de coupure automatique soit affiché.

 $\bigotimes$  Relâchez  $\bigcirc$  code) pour appliquer le réglage de coupure automatique sélectionné.

### <span id="page-47-2"></span>*IMPRESSION*

<span id="page-47-0"></span>Après avoir entré le texte et lui avoir appliqué les formats de votre choix, vous voilà prêt à imprimer l'étiquette.

#### **Imprimer une étiquette :**

Appuyez une fois sur  $(\text{Print})$ . Le message "COPIES" suivi du numéro de l'étiquette en cours d'impression est affiché.

#### **EXEMPLE**

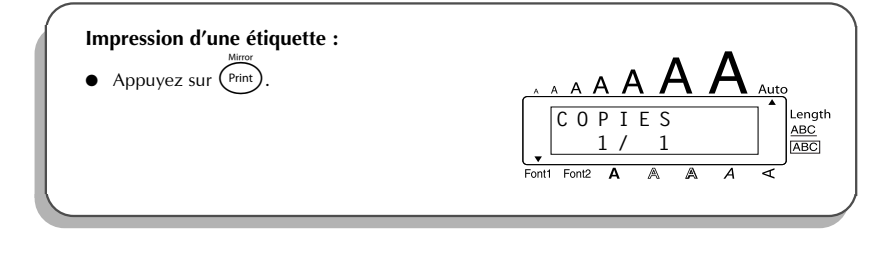

### *AVANCE ET COUPURE*

<span id="page-47-1"></span>La fonction **Avance et coupure** est utilisée pour faire sortir 24 mm de ruban et couper cette longueur automatiquement, par exemple après l'impression avec la fonction **Coupure automatique** réglée sur **OFF** ou quand l'impression a été interrompue.

#### **Avance et coupure de 24 mm de ruban :**

- Maintenez  $(\text{Code})$  enfoncée et appuyez une fois sur  $(\text{Space})$  le ruban avance de 24 mm et est coupé.
	- ☞ *Utilisez des ciseaux pour couper des rubans en tissu ou des rubans de forte adhérence.*

### <span id="page-48-1"></span>*NUMEROTATION AUTOMATIQUE*

<span id="page-48-0"></span>Cette fonction peut être utilisée pour imprimer plusieurs copies d'un même texte tout en passant au chiffre suivant après l'impression de chaque étiquette. Ce type d'incrémentation automatique est très utile quand vous voulez imprimer des étiquettes portant un numéro de série, des étiquettes de contrôle de la production ou d'autres étiquettes nécessitant des chiffres ascendants.

### **Utiliser la fonction Numérotation :**

- **1** Appuyez sur  $\tilde{\mathbb{C}}$ ,  $\tilde{\mathbb{C}}$  ou  $\tilde{\mathbb{C}}$  jusqu'à ce que le curseur se trouve sous le chiffre que vous souhaitez augmenter.
- 2 Tournez  $\left(\frac{3}{2}\right)$  jusqu'à ce que 14/19 NUMBER s'affiche, puis appuyez sur  $\left(\frac{3}{2}\right)$  (OU maintenez  $(\overline{C^{ode}})$  enfoncée et appuyez une fois sur  $(\overline{\begin{smallmatrix}0_{\alpha}\\0\end{smallmatrix}})$  ( $(\overline{\begin{smallmatrix}0_{\alpha}\\0\end{smallmatrix}})$ )). Le message "NUMBER UNTIL" et le chiffre sélectionné s'affichent.

<sup>16</sup> *Pour annuler la fonction Numérotation à tout moment, maintenez Code* enfoncée *et appuyez sur*  $(\overline{\mathcal{O}_{\delta}})$   $(\overline{\mathcal{O}_{\delta}})$  *(ou appuyez simplement sur*  $\circled{\bullet}$ *)*.

 $\frac{1}{\sqrt{3}}$  Appuyez sur  $\frac{1}{\sqrt{3}}$  (OU appuyez sur  $\frac{1}{\sqrt{3}}$  ou  $\frac{1}{\sqrt{3}}$ ) jusqu'à ce que le dernier chiffre à imprimer clignote, ou utilisez les touches numériques pour taper le chiffre.

☞ *Vous ne pouvez pas entrer un chiffre inférieur à celui que vous avez sélectionné.*

Appuyez sur  $\left(\bigcirc$  (OU appuyez sur  $\left(\overrightarrow{P_{\text{rint}}} \right)$  ou  $\left(\rightarrow\right)$ ) pour commencer l'impression des étiquettes. Le numéro de chaque copie s'affiche pendant son impression.

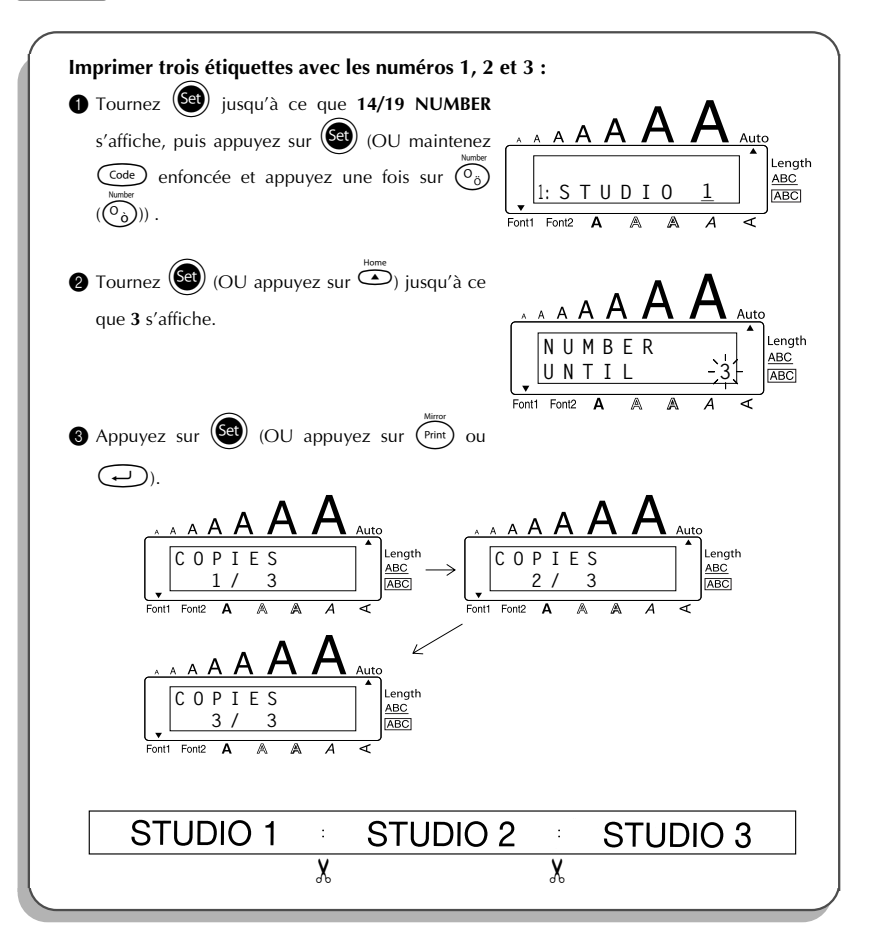

### <span id="page-50-1"></span>*IMPRESSION MULTIPLE*

<span id="page-50-0"></span>Cette fonction vous permet d'imprimer jusqu'à 9 exemplaires d'un même texte. **Utiliser la fonction Impression multiple :**

- **1** Tournez  $(\text{Set})$  jusqu'à ce que **13/19 REPEAT** s'affiche, puis appuyez sur  $(\text{Set})$  (OU maintenez  $(\widehat{\zeta}^{\text{ode}})$  enfoncée et appuyez sur  $(\widehat{\zeta}^{\text{ode}})$ . Le message "COPIES" s'affiche.
	- <sup>■ *Pour annuler la fonction Impression multiple*, maintenez  $\text{Code}$  enfoncée et</sup> *appuyez sur*  $\widehat{I}$  $(\widehat{I})$  $\widehat{I}$  $\widehat{I}$  $\widehat{I}$  $\widehat{I}$  (*Ou appuyez simplement sur*  $\widehat{I}$ ).
- **2** Tournez  $\left(\begin{matrix} 60 \\ 0 \end{matrix}\right)$  (OU appuyez sur  $\overline{\bullet}$  ou  $\overline{\bullet}$ ) jusqu'à ce que le nombre de copies souhaité s'affiche, ou utilisez les touches numériques pour entrer le nombre.
- **3** Appuyez sur  $\left(\bigcircled{3}$  (OU appuyez sur  $\left(\overrightarrow{r_{\text{init}}}\right)$  ou  $\left(\rightarrow\right)$ ) pour commencer l'impression des étiquettes. Le numéro de chaque copie s'affiche pendant son impression.

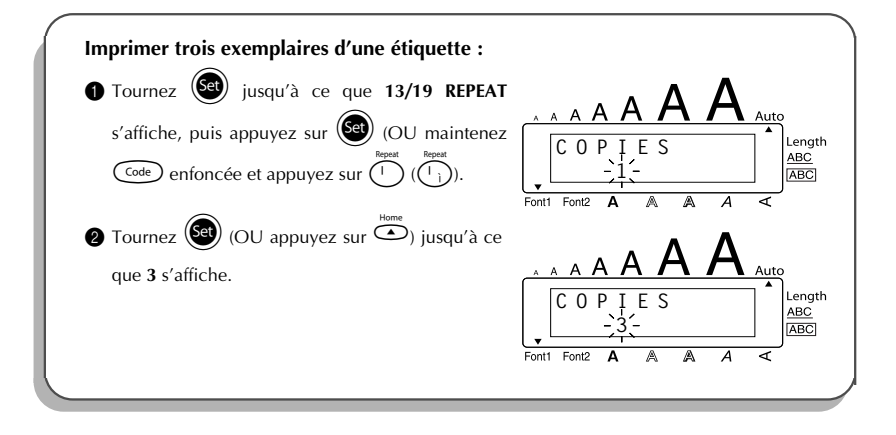

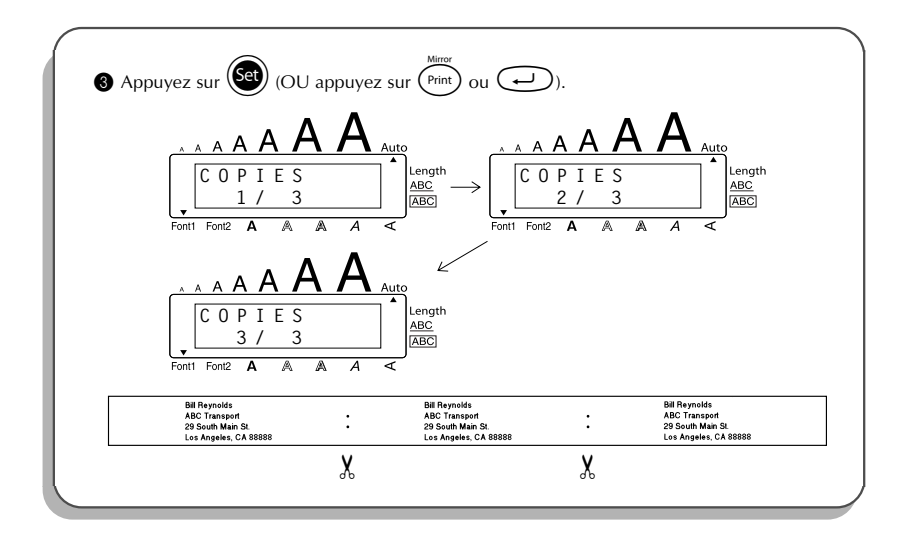

### *FONCTION DE CONVERSION DE DEVISES*

<span id="page-51-0"></span>La fonction de **conversion de devises** permet de convertir automatiquement des euros en/à partir de n'importe quelle autre devise sélectionnée et d'ajouter les deux valeurs au texte, rapidement et en toute facilité. Pour configurer la fonction, sélectionnez la devise à convertir ainsi que le format d'affichage des prix ; vous pouvez ensuite créer rapidement des étiquettes sur lesquelles figurent les prix en euros et dans une autre devise.

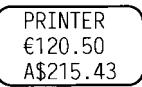

### **Pour configurer la fonction de conversion de devises :**

Tournez  $(\text{Set})$  jusqu'à ce que **19/19 CONV SETUP** s'affiche, puis appuyez sur  $(\text{Set})$  (OU maintenez  $\overline{C^{ode}}$  enfoncée et appuyez une fois sur  $\overline{(\cdot)}$   $(\overline{\cdot})$ . Le message "CUR-RENCY" s'affiche avec le réglage actuellement sélectionné.

- ☞ *Pour revenir au texte sans modifier les paramètres de la fonction de conversion de devises, maintenez la touche*  $\widehat{\text{Code}}$  *enfoncée et appuyez sur*  $\widehat{(\cdot,\cdot)}$  ( $\widehat{(\cdot,\cdot)}$ ).
- Tournez  $(\text{Set})$  (OU appuyez sur  $\overline{\text{Set}}$  ou  $\overline{\text{Set}}$ ) jusqu'à ce que le réglage de devise souhaité s'affiche.

☞ *Les réglages de devises suivants sont disponibles : CHF (Franc suisse), DKK (Couronne danoise), GBP (Livre sterling), NOK (Couronne norvégienne), SEK (Couronne suédoise), AUD (Dollar australien), CAD (Dollar canadien), HKD (Dollar de Hong Kong), USD (Dollar américain), ANY1 (selon le format X.XXX,XX), ANY2 (selon le format X,XXX.XX)*  $\bullet$  Appuyez sur  $\bullet$  (OU appuyez sur  $\bullet$ ). 4 Le message "RATE" s'affiche. Entrez le taux de change pour la conversion d'un euro dans la devise souhaitée, puis appuyez sur  $\bigoplus$ . ☞ *Jusqu'à 9 chiffres (point décimal non compris) peuvent être entrés. Appuyez sur* ? (?) *ou* / (/) *pour insérer la décimale dans le nombre.* **6** Le message "SEPAPATOR" s'affiche. Tournez  $(\text{S3})$  (OU appuyez sur  $\overline{\text{O}}$  ou  $\text{O}$ ) jusqu'à ce que le réglage de séparateur souhaité s'affiche, puis appuyez sur  $\bigodot$ . ☞ *Les réglages suivants sont disponibles : / (barre oblique), SPACE (espacement), (retour à la ligne)* 6 Le message "EURO" s'affiche. Tournez  $\left(\bigcirc$  (OU appuyez sur  $\ddot{\odot}$  ou  $\odot$ ) jusqu'à ce que le réglage voulu pour la commande d*'*impression du prix en euro s*'*affiche. ☞ *Les réglages disponibles pour l'impression du prix en euros sont les suivants : 1ST* (Le prix en euros s'imprime avant le prix dans la monnaie du pays.), **2ND** (Le *prix en euros s'imprime après le prix dans la monnaie du pays.)*  **2** Appuyez sur  $(\mathbb{S}^d)$  (OU appuyez sur  $\text{(-)}$ ). **Pour convertir une devise en euros ou à partir d'euros et ajouter les deux valeurs au texte : 1** Maintenez  $\text{Code}$  enfoncée, puis appuyez sur  $\text{CP}$   $(\text{CP})$ . Le réglage de conversion de devise en cours apparaît. **2** Appuyez sur  $\ddot{\bullet}$  ou  $\ddot{\bullet}$  jusqu'à ce que la flèche indique le sens de conversion souhaité. **3** Entrez la valeur que vous souhaitez convertir. ☞ *Jusqu'à 9 chiffres (point décimal non compris et avec 2 décimales maximum) peuvent être entrés. Appuyez sur* ? (?) *ou* / (/) *pour insérer le point décimal dans le nombre. Néanmoins, un point décimal ne peut pas être ajouté pour des devises présentant un format sans point décimal.*

**4** Appuvez sur  $\bigodot$ . La valeur est convertie et les valeurs des deux devises sont ajoutées au texte à la position actuelle du curseur.

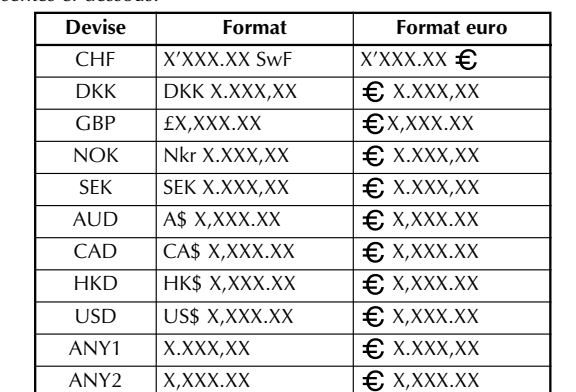

☞ *Les valeurs des devises sont ajoutées au texte et apparaissent dans les formats présentés ci-dessous.*

### <span id="page-53-1"></span>*FONCTIONS MEMOIRE*

<span id="page-53-0"></span>Vous pouvez utiliser la mémoire pour stocker vos fichiers de texte les plus fréquemment utilisés. Le texte reste en mémoire avec sa mise en page, même après que tous les caractères ont été supprimés

de l'écran avec la fonction **Clear** (en maintenant C<sup>ode</sup>) enfoncée et en appuyant sur **@**). Quand chaque fichier est stocké, un numéro lui est attribué pour faciliter son rappel. Vous pouvez stocker jusqu'à 10 fichiers de texte ou environ 300 caractères dans mémoire. Chaque fichier de texte stocké peut avoir un maximum de 91 caractères.

Une copie du fichier de texte étant rappelée quand vous utilisez la fonction **Recall**, le texte peut être imprimé ou édité sans changer le fichier de texte original. Si vous n'avez plus besoin d'un fichier ou que vous avez besoin d'avantage d'espace, vous pouvez l'effacer avec la fonction **M.Del**.

☞ *Quand vous installez des piles neuves, procédez bien dans les cinq minutes qui suivent le retrait des piles usées, sinon tous les fichiers de texte stockés dans la mémoire seront perdus (à moins que vous n'ayez branché l'appareil sur une prise secteur avec l'adaptateur d'alimentation secteur).*

### <span id="page-54-1"></span>**STOCKAGE DU TEXTE**

#### **Stocker un fichier de texte :**

1 Effectuez l'une des deux opérations suivantes :

• Tournez (**Set**) jusqu'à ce que **07/19 MEMORY** s'affiche, puis appuyez sur (Set). Tour-

nez (Set) jusqu'à ce que **STORE** s'affiche, puis appuyez sur (Set)

**OU**

• Maintenez  $\overbrace{\text{Code}}^{\text{source}}$  enfoncée et appuyez sur  $\overbrace{\binom{\$}{\$e}}^{\text{Score}}$   $\overbrace{\binom{\$e\}$}^{\text{Score}}$ 

Le message "STORE" s'affiche avec le numéro du premier fichier disponible.

- <sup>■ *Pour quitter la fonction Store sans stocker le texte, maintenez*  $\text{Code}$  *enfoncée et*</sup> *appuyez sur*  $\left(\sum_{i=1}^{+\infty}\right)$  ( $\left(\sum_{i=1}^{+\infty}\right)$ ) (ou appuyez simplement sur  $\bigcirc$ )).
- <span id="page-54-0"></span>**2** Tournez  $\left(\begin{matrix} \bullet \\ \bullet \end{matrix}\right)$  (OU appuyez sur  $\bullet$  ou  $\bullet$  jusqu'à ce que le numéro du fichier où vous souhaitez stocker le texte s'affiche.
- $\bigodot$  Appuyez sur  $\bigodot$  (OU appuyez sur  $\bigodot$ ). Le texte est stocké sous le numéro de fichier sélectionné et le texte affiché précédemment réapparaît.
	- ☞ *S'il y a déjà un fichier stocké sous le numéro de fichier sélectionné, le message "OVERWRITE?" apparaît sur l'afficheur et vous devrez décider si vous souhaitez ou non l'écraser (le supprimer de la mémoire et le remplacer par le nouveau.)*
	- ☞ *Si le nombre maximum de caractères a déjà été stocké, le message d'erreur "MEMORY FULL!" apparaît sur l'afficheur. Dans ce cas, vous devrez supprimer un fichier de texte existant pour pouvoir en stocker un nouveau.*

#### **Ecraser le fichier stocké avec un nouveau :**

- Appuyez sur  $\circled{s}$  (OU appuyez sur  $\circled{)}$ ). Le fichier précédemment stocké est supprimé, et le nouveau fichier est stocké sous le numéro sélectionné.
	- ☞ *Pour revenir en arrière et choisir un autre numéro de fichier sans écraser le fichier*

*de texte, appuyez sur* \**, puis sélectionnez un autre numéro de fichier.*

### <span id="page-55-0"></span>**RAPPEL DU TEXTE**

#### **Rappeler un fichier de texte :**

**1** Effectuez l'une des deux opérations suivantes :

• Tournez (Set) jusqu'à ce que 07/19 MEMORY s'affiche, puis appuyez sur (Set). Tour-

nez  $(\mathsf{Set})$  jusqu'à ce que **RECALL** s'affiche, puis appuyez sur  $(\mathsf{Set})$ 

#### **OU**

• Maintenez  $\overbrace{\text{Code}}^{\text{head}}$  enfoncée et appuyez sur  $\overbrace{\binom{8}{8}}^{\text{head}}$  ( $\overbrace{\binom{8}{7}}^{\text{head}}$ ).

Le message "RECALL" apparaît sur l'afficheur avec le numéro de fichier et le début du dernier texte rappelé ou stocké.

<span id="page-55-1"></span>**■** *Pour quitter la fonction <b>Recall sans rappeler le texte, maintenez* ( $\frac{\text{Code}}{\text{Code}}$ ) enfoncée et *appuyez sur*  $\widehat{B}$   $(\widehat{B}^*)$   $(\widehat{O}U$  *appuyez simplement sur*  $\widehat{B}$ ).

- **2** Tournez  $\bullet$  (OU appuyez sur  $\bullet$  ou  $\bullet$  ou e) jusqu'à ce que le numéro du fichier contenant le texte que vous souhaitez rappeler s'affiche. Le texte stocké sous ce numéro de fichier s'affiche.
	- ☞ *Pour voir d'autres parties du fichier de texte sélectionné, appuyez sur* f *ou* w*.*

*Pour afficher le texte stocké sous d'autres numéros de fichier, tournez*  $\left(\bigcirc \right)$  *(OU appuyez sur*  $\overline{\bigcirc}$  *ou*  $\overline{\bigcirc}$ .

**3** Appuyez sur  $\left(\frac{69}{2}\right)$  (OU appuyez sur  $\bigodot$ ). Le texte entré précédemment est supprimé de l'afficheur et le texte stocké sous le numéro de fichier sélectionné est rappelé sur l'afficheur.

### **SUPPRESSION D'UN FICHIER**

### **Supprimer un fichier de texte :**

**1** Effectuez l'une des deux opérations suivantes :

• Tournez  $(\text{Set})$  jusqu'à ce que **07/19 MEMORY** s'affiche, puis appuyez sur  $(\text{Set})$ . Tour-

nez (S<sup>et</sup>) jusqu'à ce que **CLEAR** s'affiche, puis appuyez sur (Set)

### **OU**

• Maintenez  $\overbrace{\text{Code}}^{\text{MDei}}$  enfoncée et appuyez sur  $\overbrace{\binom{9}{9}\binom{9}{8+1}}^{\text{MDei}}$ .

Le message "CLEAR" apparaît sur l'afficheur avec le numéro de fichier et le début du dernier texte rappelé ou stocké.

☞ *Pour quitter la fonction M.Del sans supprimer le fichier de texte, maintenez* c *enfoncée et appuyez sur* 9(9) *(OU appuyez simplement sur* \**).*

Tournez  $\circled{s}$  (OU appuyez sur  $\circledcirc$  ou  $\circledcirc$ ) jusqu'à ce que le numéro du fichier contenant le texte que vous souhaitez supprimer s'affiche. Le texte stocké sous ce numéro de fichier s'affiche. ☞ *Pour voir d'autres parties du fichier de texte sélectionné, appuyez sur* f *ou* w*. Pour afficher le texte stocké sous d'autres numéros de fichier, Tournez* (Sa) (OU *appuyez sur*  $\overline{\bigcirc}$  *ou*  $\overline{\bigcirc}$ *)*.  $\bullet$  Appuyez sur  $\circledast$  (OU appuyez sur  $\circledast$ ). Le message "OK TO CLEAR?" s'affiche. ☞ *Pour revenir en arrière et sélectionner un autre fichier de texte, appuyez sur* \**.*  $\bigoplus$  Appuyez sur  $\bigoplus$  (OU appuyez sur  $\bigoplus$ ). Le fichier de texte sélectionné est supprimé.

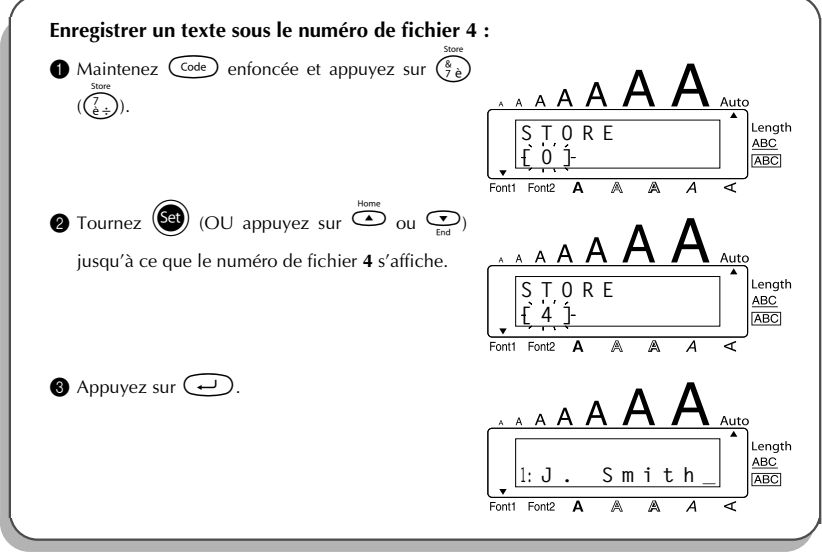

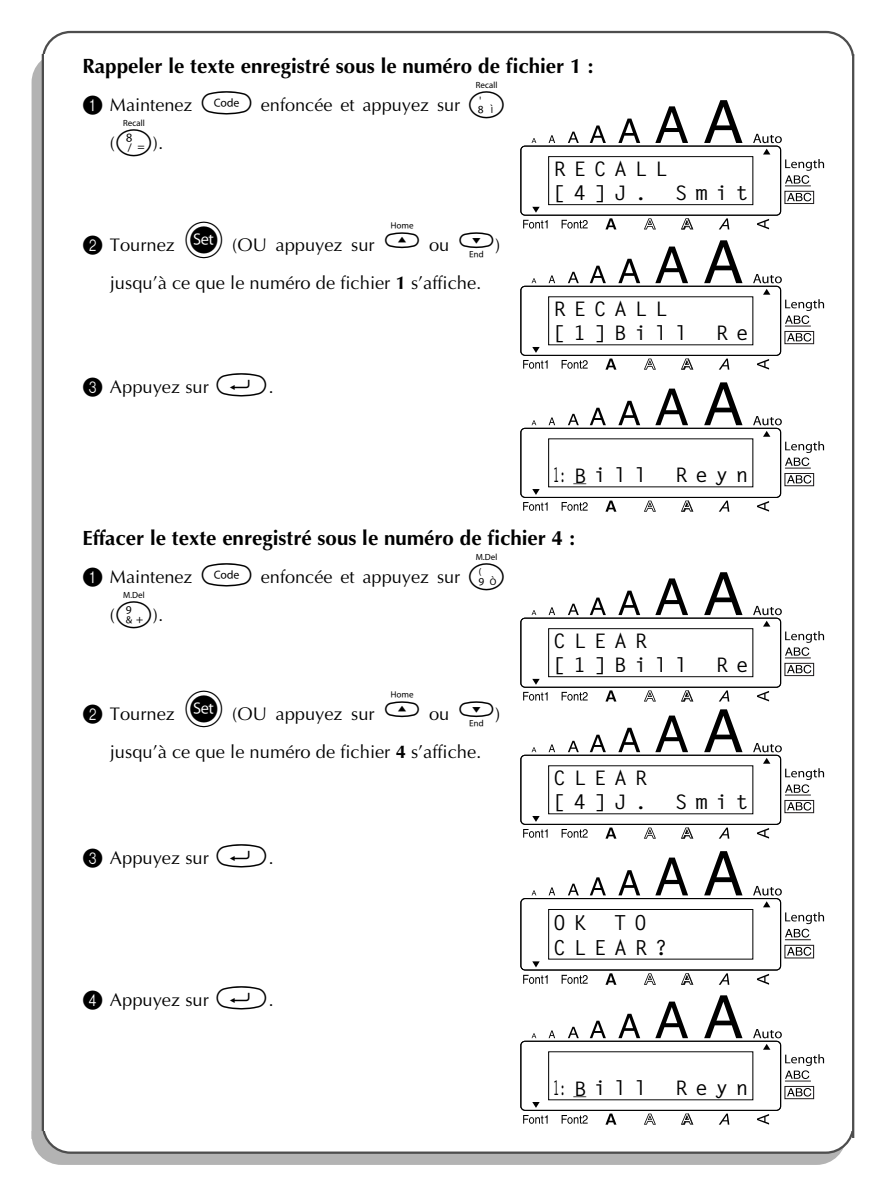

### <span id="page-58-1"></span>*DETECTION DE PANNES*

<span id="page-58-0"></span>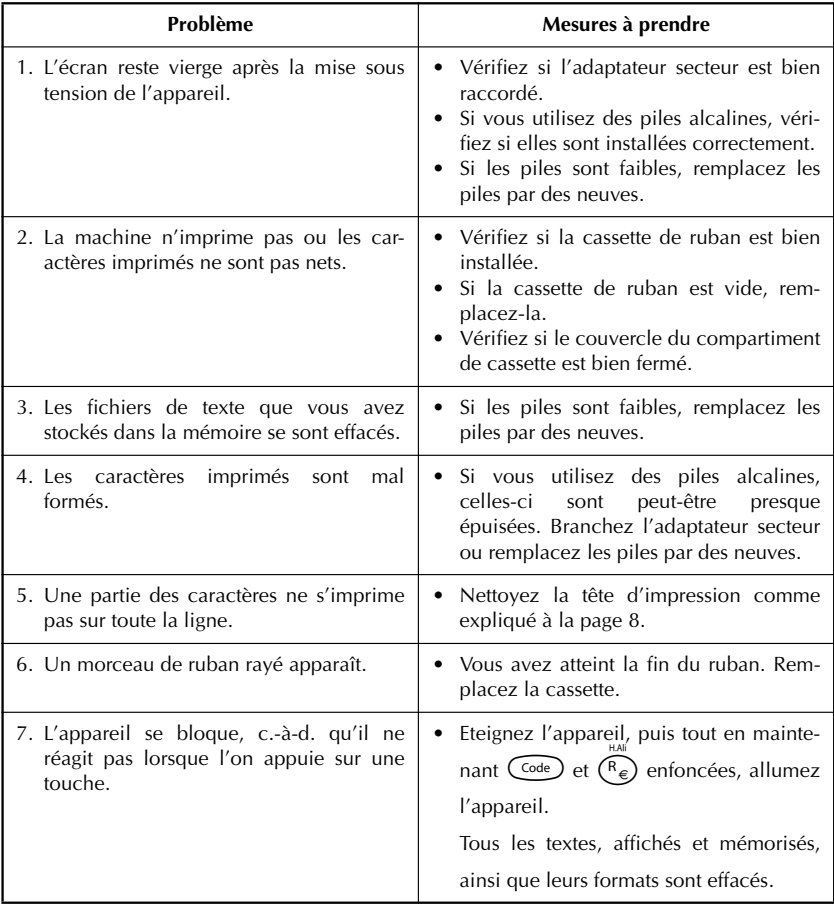

### <span id="page-59-1"></span>*LISTE DES MESSAGES D'ERREUR*

<span id="page-59-0"></span>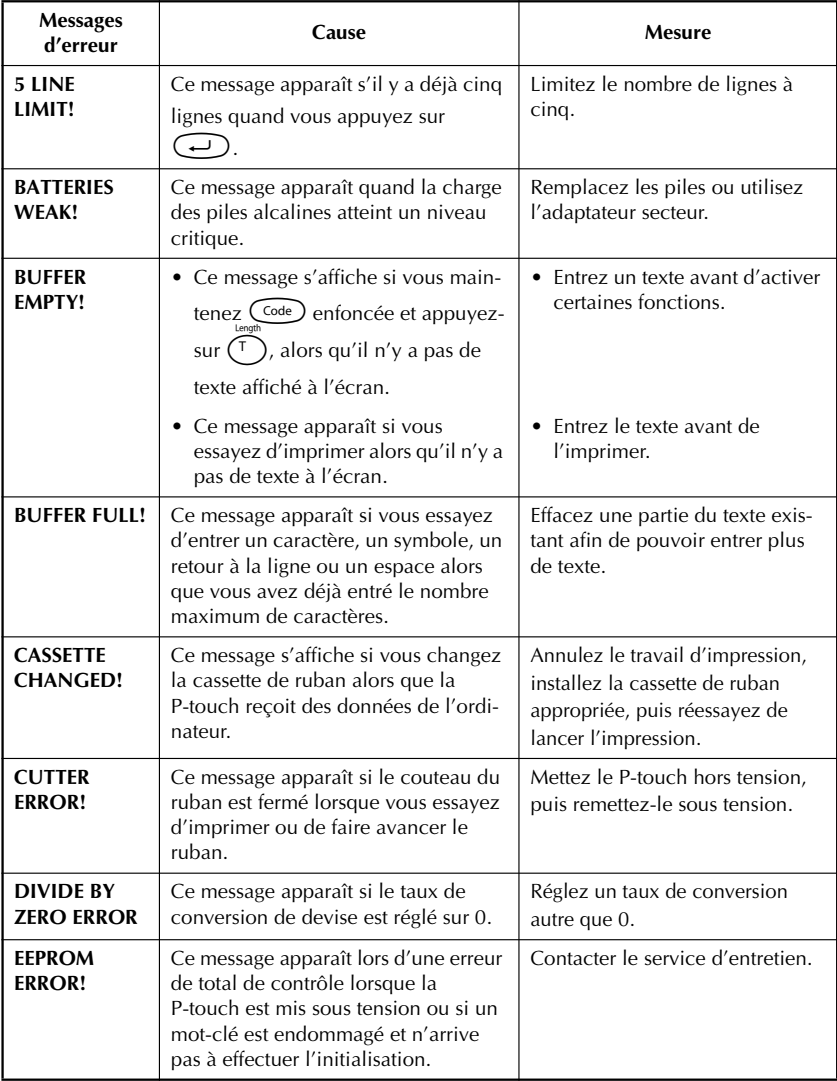

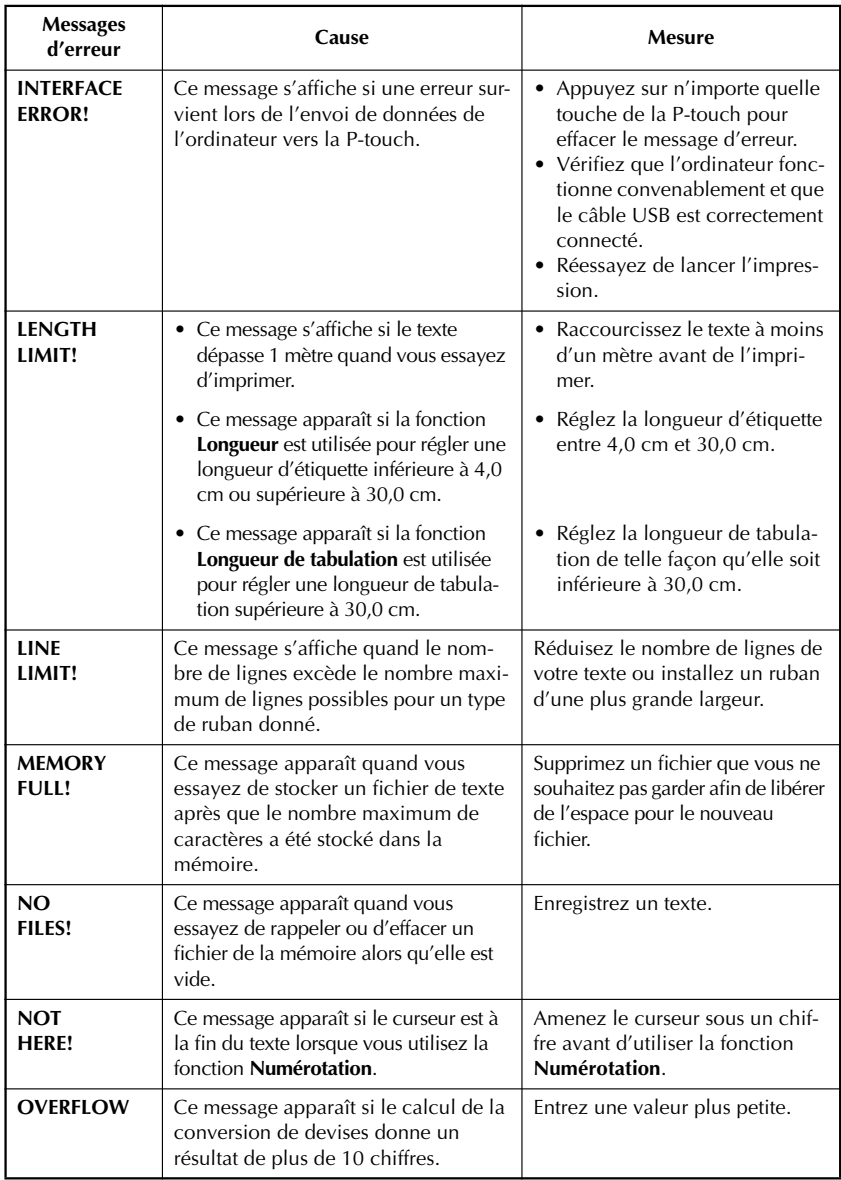

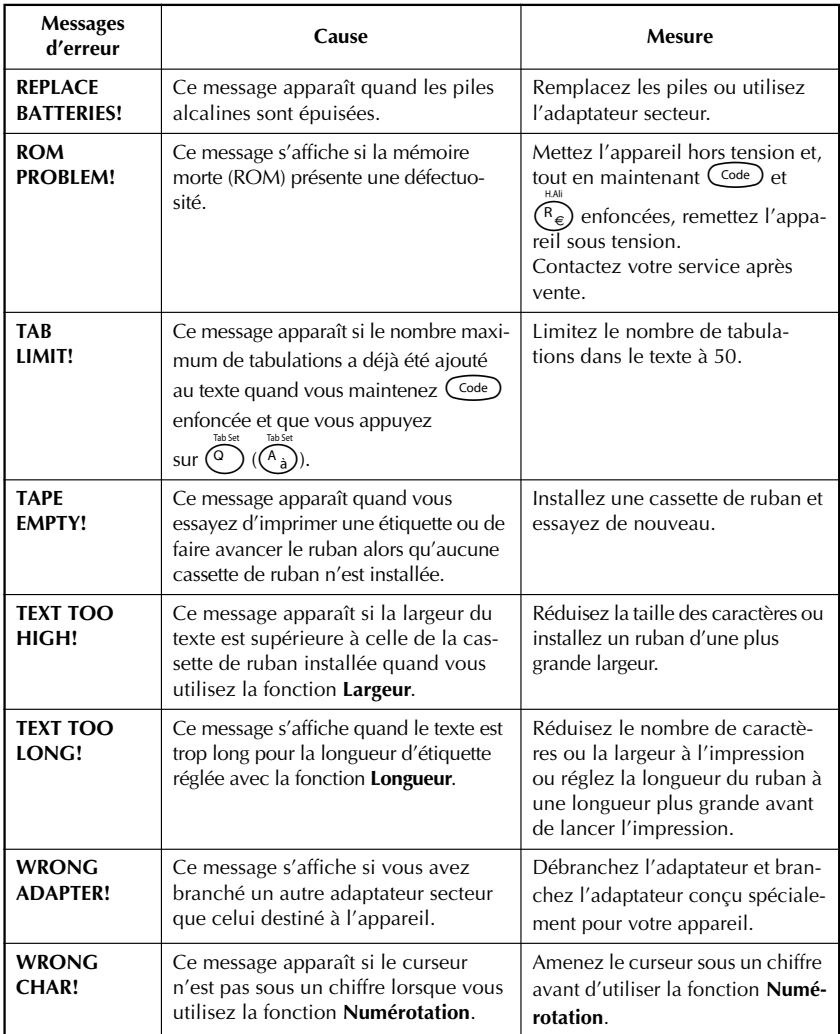

### <span id="page-62-1"></span>*FICHE TECHNIQUE*

### <span id="page-62-0"></span>**MATERIEL**

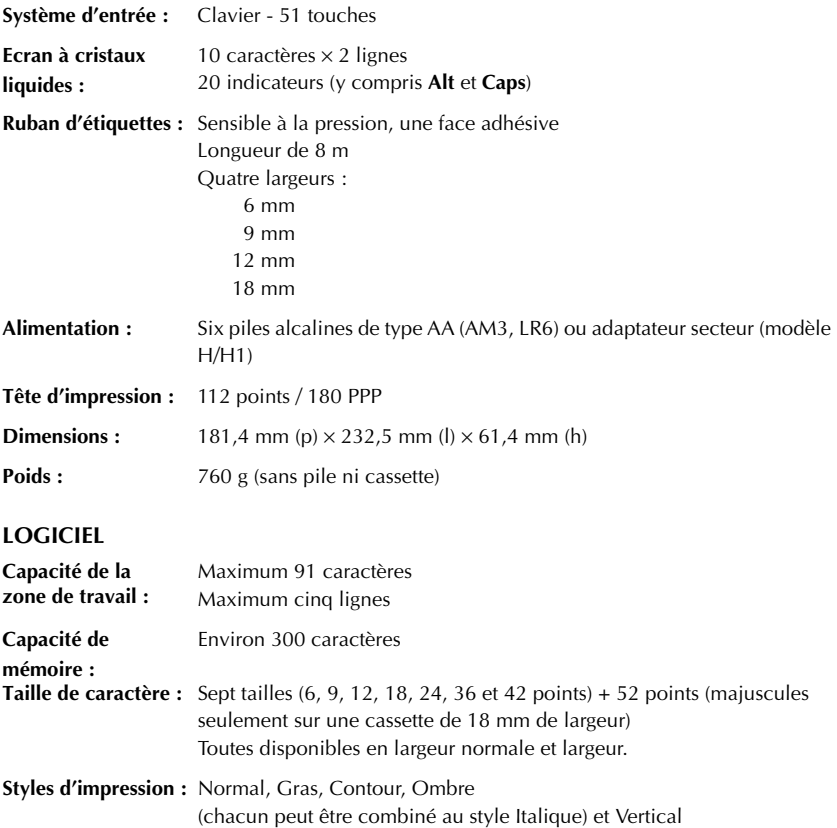

### *ACCESSOIRES*

#### <span id="page-63-0"></span>● **Fournitures**

Vous pouvez obtenir des cassettes chez votre revendeur Brother le plus proche. **Brother ne peut être rendu responsable pour tout dommage causé par l'utilisation de fournitures non-agréées.** N'utilisez que des rubans Brother TZ. N'utilisez jamais de rubans ne portant  $\overline{\text{pas}}$  a marque  $\overline{\text{I}}\overline{\text{E}}$ . Disponibilité selon les pays. Les fournitures de ruban varient en fonction du pays. La disponibilité des accessoires est sujette à modification sans préavis.

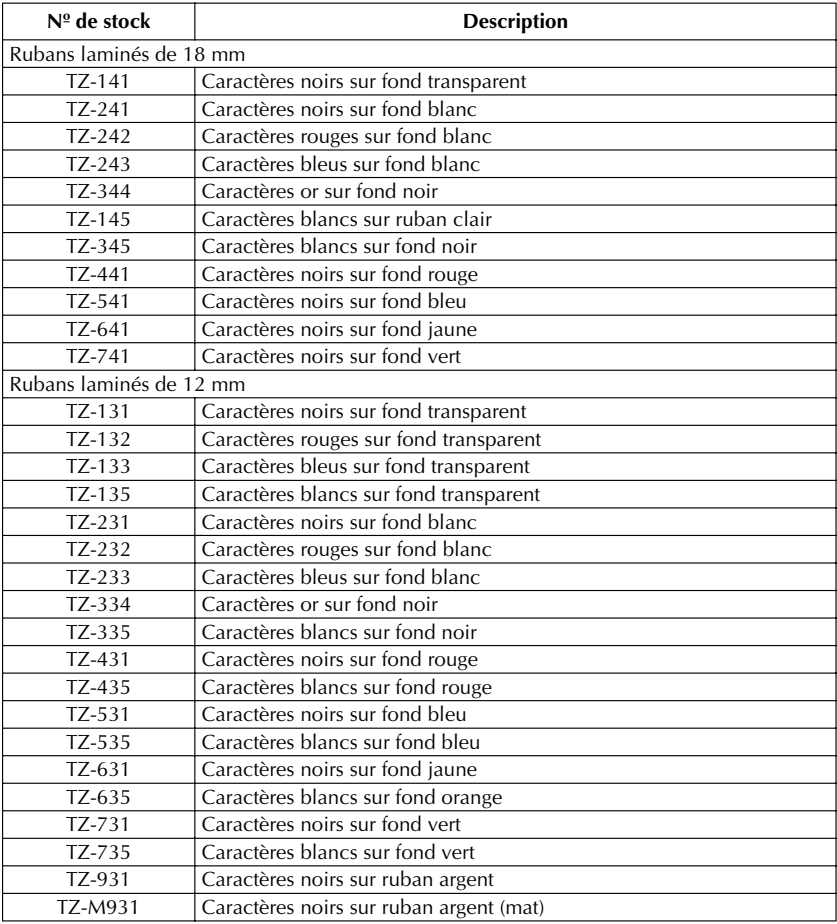

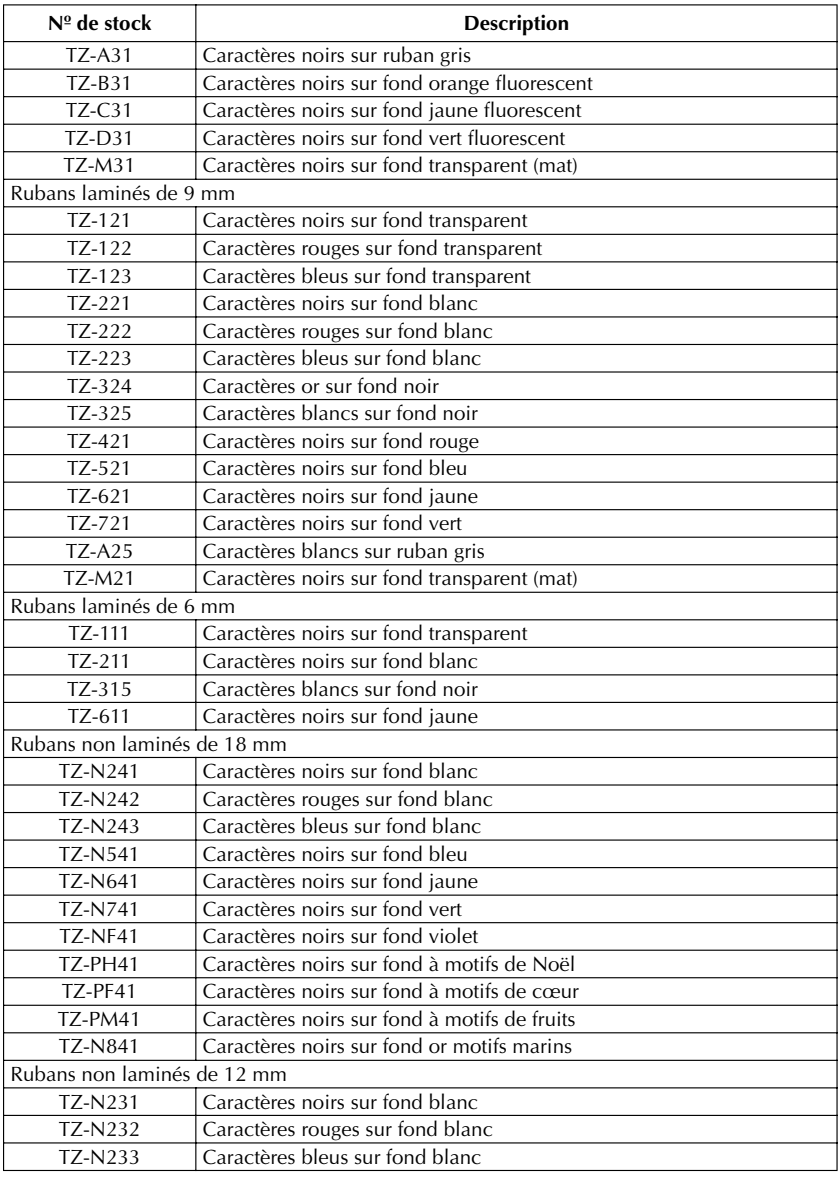

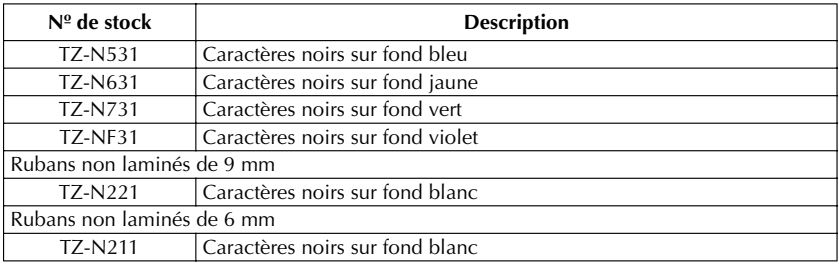

### Rubans de forte adhérence

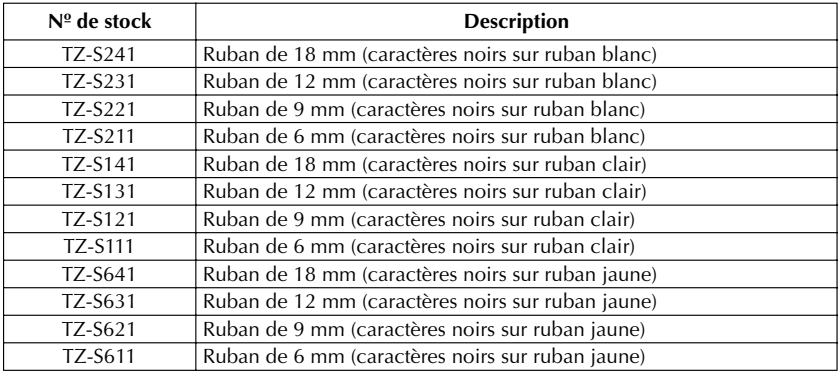

### Rubans spéciaux

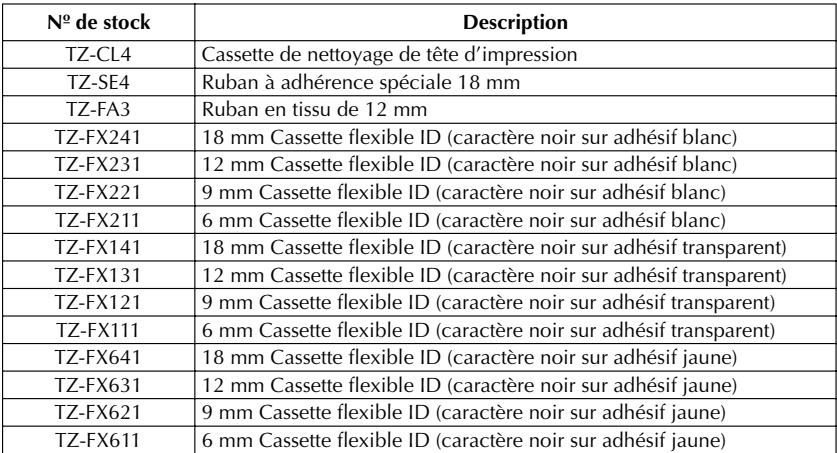

### **INDEX**

### <span id="page-66-0"></span> $\boldsymbol{A}$

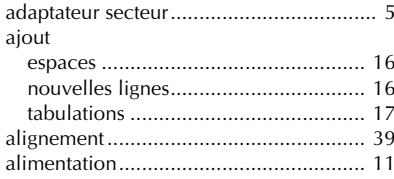

### $\boldsymbol{C}$

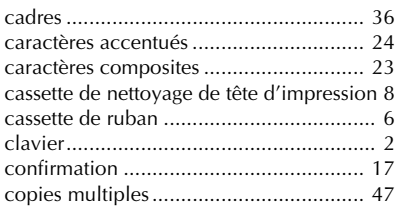

### $\boldsymbol{D}$

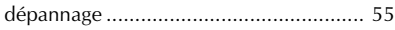

### $\boldsymbol{E}$

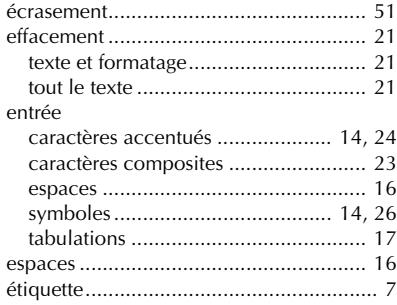

### F

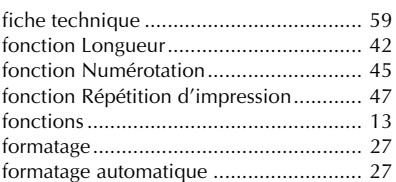

### $\mathbf{I}$

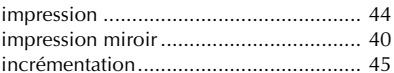

### $\overline{L}$

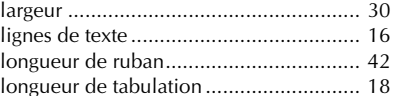

### $\overline{M}$

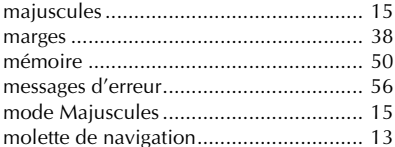

### $\overline{N}$

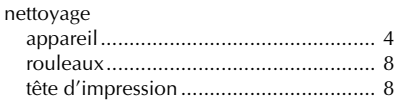

### $\boldsymbol{P}$

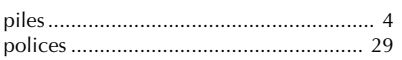

### $\boldsymbol{R}$

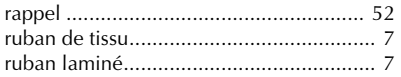

### $\boldsymbol{s}$

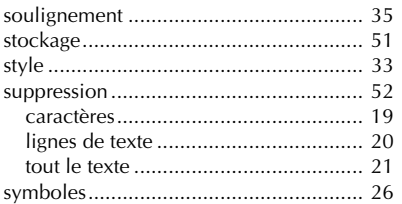

### $\boldsymbol{\mathcal{T}}$

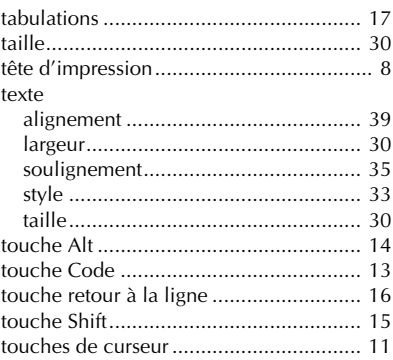

# **brother**

Imprimé en Chine LN6252001